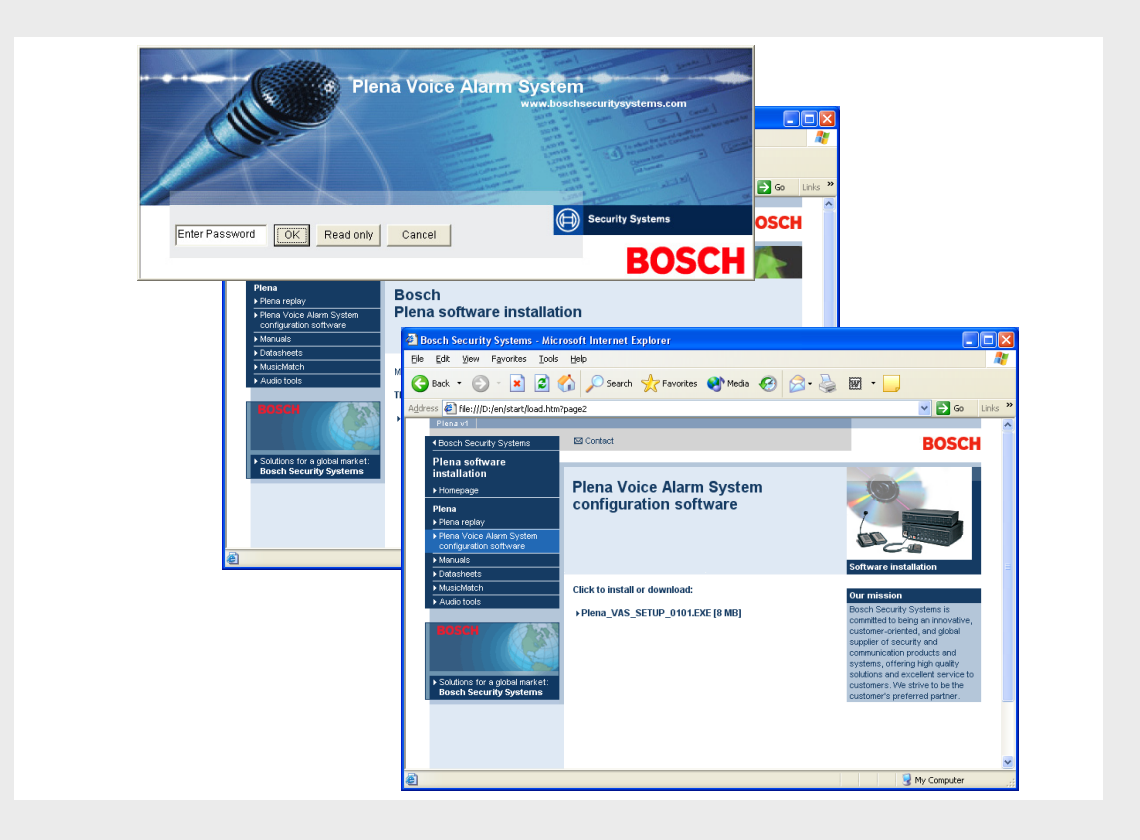

# **Plena VAS Konfiguration**

Configuration Software

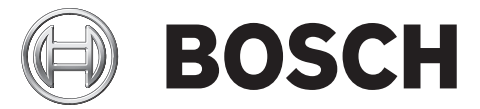

**de** Softwarehandbuch

## **Inhaltsverzeichnis**

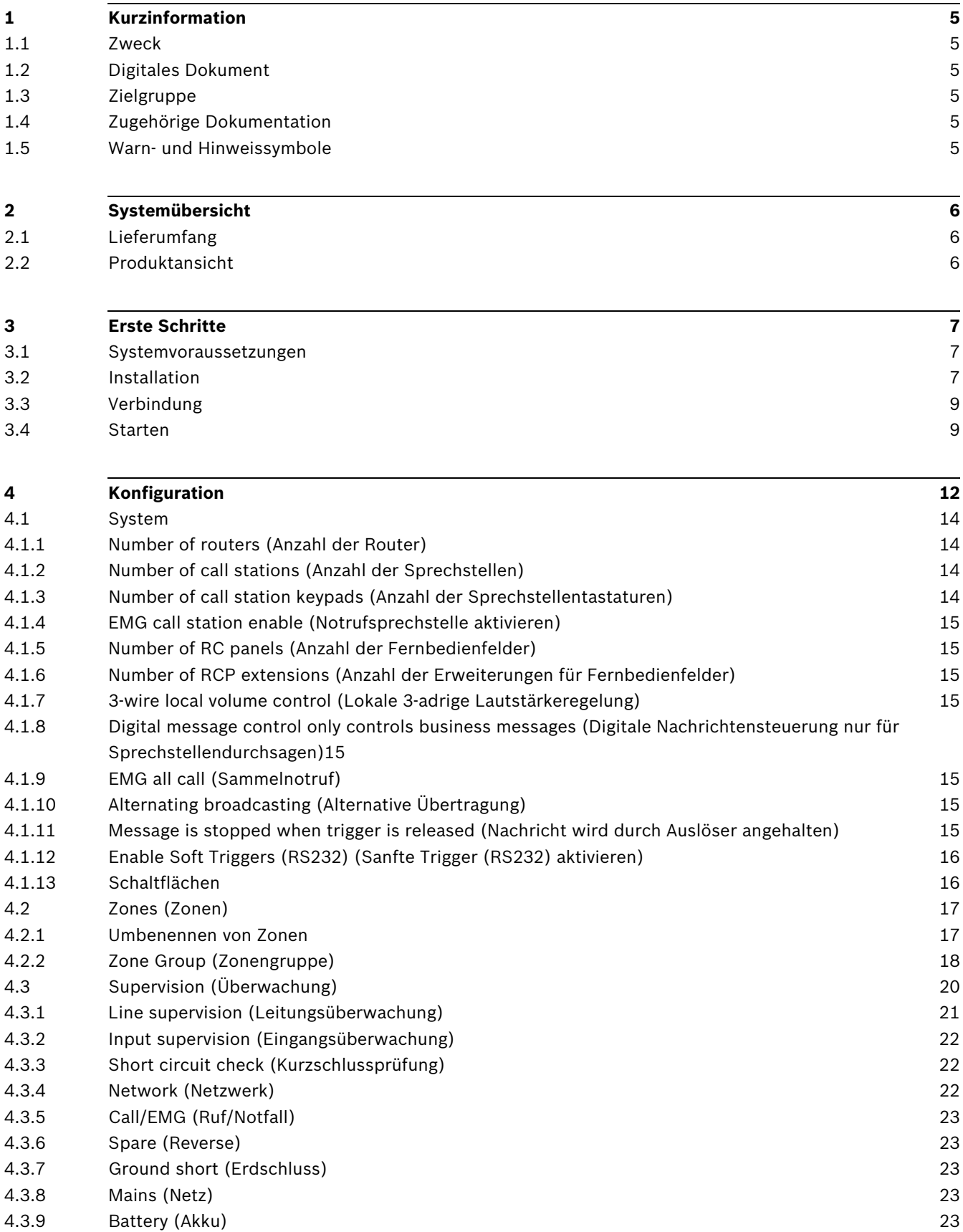

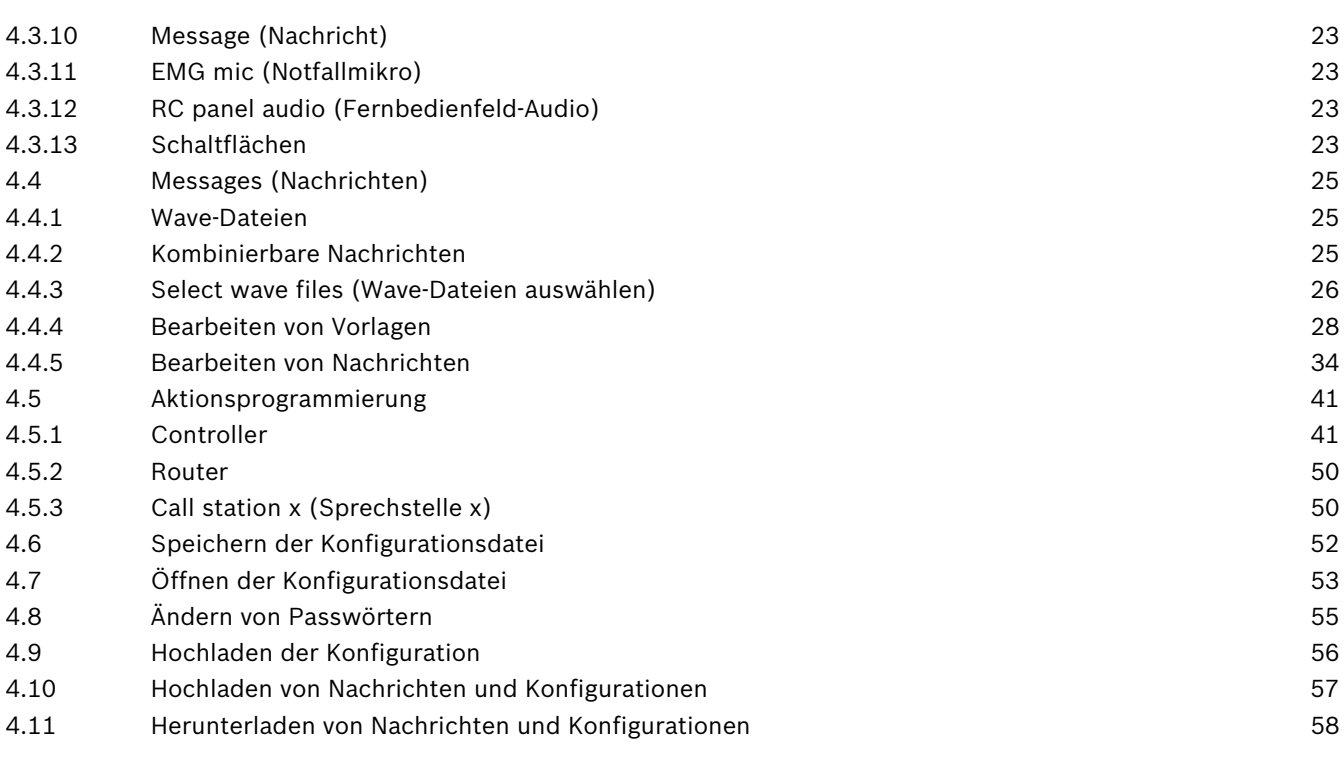

### **[5](#page-58-0) Fehlerbehebung [59](#page-58-0)**

## **1 Kurzinformation**

## **1.1 Zweck**

<span id="page-4-1"></span><span id="page-4-0"></span>Dieses Softwarehandbuch enthält die Informationen, die zur Installation und Anwendung der Konfigurationssoftware für das Plena Sprachalarmierungssystem erforderlich sind.

## **1.2 Digitales Dokument**

<span id="page-4-2"></span>Das Softwarehandbuch ist auch als digitales Dokument im PDF-Format (Adobe Portable Document Format) erhältlich. Wenn in diesem digitalen Dokument auf Abschnitte oder Kapitel verwiesen wird, führen Hyperlinks an die entsprechende Stelle. Die in diesem Handbuch verwendeten Abbildungen weichen möglicherweise von der tatsächlichen Anzeige ab. Dokumentaktualisierungen finden Sie unter www.bosch-sicherheitsprodukte.de in den produktbezogenen Informationen.

## **1.3 Zielgruppe**

<span id="page-4-3"></span>Das Softwarehandbuch wurde für Techniker verfasst, die für die Installation von Sprachalarmierungssystemen zuständig sind. Für den Einsatz der Konfigurationssoftware sind Kenntnisse des Betriebssystems Microsoft Windows sowie Kenntnisse zu Sprachalarmierungssystemen Voraussetzung.

## **1.4 Zugehörige Dokumentation**

<span id="page-4-4"></span>Es steht folgendes themenbezogene Dokument zur Verfügung:

<span id="page-4-5"></span>– Installations- und Bedienungsanleitung für das Plena Sprachalarmierungssystem (9922 141 1037x)

## **1.5 Warn- und Hinweissymbole**

In diesem Handbuch können Sie vier Arten von Warnungen vorfinden. Die Art der Warnung hängt davon ab, welche Folgen ihre Nichtbeachtung hat. Diese Warnungsarten – mit geringfügigen bis zu äußerst schwerwiegenden Folgen – sind:

### **HINWEIS!**

Warnung mit zusätzlichen Informationen. Normalerweise führt die Nichtbeachtung von Hinweisen nicht zu Sach- oder Personenschäden.

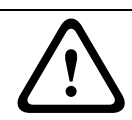

### **VORSICHT!**

Die Nichtbeachtung der Warnung kann zu leichten Verletzungen oder Schäden am Gerät bzw. zu anderen Sachschäden führen.

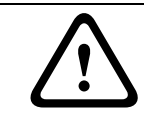

### **WARNUNG!**

Die Nichtbeachtung der Warnung kann zu schweren Verletzungen oder Schäden am Gerät bzw. zu anderen Sachschäden führen.

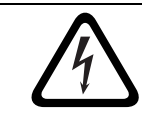

### **GEFAHR!**

Die Nichtbeachtung der Warnung kann zu schweren bis tödlichen Verletzungen führen.

## **2 Systemübersicht**

<span id="page-5-0"></span>Bei dieser Konfigurationssoftware handelt es sich um ein Front-End-Programm mit einer grafischen Benutzeroberfläche (siehe *[Abschnitt 2.2 Produktansicht](#page-5-3)*). In diesem Programm werden die unterschiedlichen Konfigurationselemente in separaten Eigenschaftenblättern dargestellt, über die das Plena Sprachalarmierungsystem Schritt für Schritt konfiguriert werden kann.

Der Controller stellt das Herzstück des Plena Sprachalarmierungssystems dar. Vom Controller werden Notrufe, Sprechstellendurchsagen und Hintergrundmusik zentral gespeichert, verwaltet und verteilt. Ein Plena Sprachalarmierungssystem kann unter Verwendung alle verfügbaren Geräte der Plena Produktpalette konfiguriert werden. Hierzu zählen Router, Sprechstellen und Sprechstellen-Erweiterungstastaturen, von denen ein Gerät oder aber auch mehrere Geräte zur gleichzeitigen Bedienung und Verwaltung von Lautsprecherzonen eingesetzt werden.

<span id="page-5-1"></span>Plena Sprachalarmierungssysteme können von einem PC aus konfiguriert werden, auf dem die Konfigurationssoftware ausgeführt wird.

## **2.1 Lieferumfang**

<span id="page-5-2"></span>Die Konfigurationssoftware wird auf einer CD-ROM bereitgestellt. Sie finden diese CD-ROM im Karton des Plena Sprachalarmierungssystem-Controllers.

## <span id="page-5-3"></span>**2.2 Produktansicht**

Nachdem die Konfigurationssoftware installiert wurde, sieht das Hauptkonfigurationsmenü folgendermaßen aus:

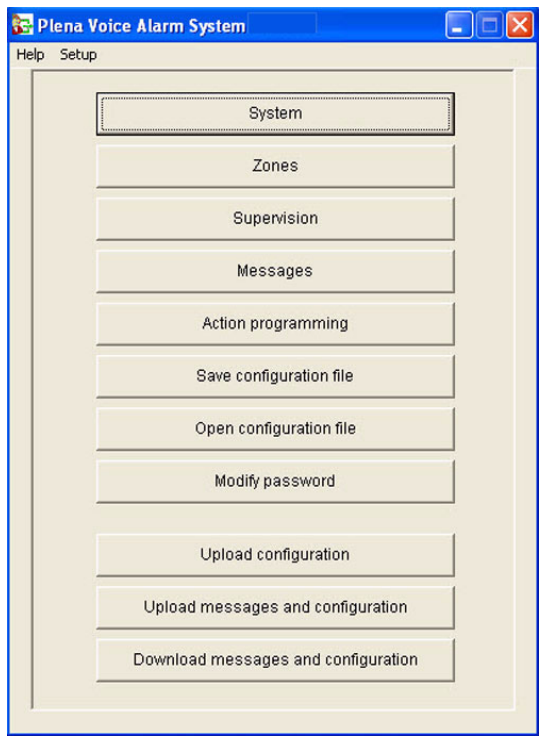

**Bild 2.1** Hauptkonfigurationsmenü

## **3 Erste Schritte**

<span id="page-6-0"></span>In diesem Abschnitt erfahren Sie, wie die Konfigurationssoftware installiert, ein PC an den Plena Sprachalarmierungssystem-Controller (LBB1990/00) angeschlossen und die Software gestartet wird. Außerdem sind Informationen über die Benutzeroberfläche (Hauptkonfigurationsmenü) enthalten.

## **3.1 Systemvoraussetzungen**

<span id="page-6-1"></span>Die Konfigurationssoftware kann auf jedem PC installiert werden, auf dem das Betriebssystem Microsoft Windows 2000 oder Microsoft Windows XP läuft. Vergewissern Sie sich, dass Ihr PC einwandfrei läuft und virenfrei ist.

## **3.2 Installation**

<span id="page-6-2"></span>Gehen Sie wie folgt vor:

1. Legen Sie die Plena CD-ROM in das CD-ROM-Laufwerk des PC ein. Die CD-ROM wird automatisch gestartet. Zunächst wird ein Indexbildschirm angezeigt, der dem in der nachfolgenden Abbildung ähnelt.

Wenn die CD-ROM nicht automatisch gestartet wird:

- Wählen Sie "Start > Ausführen".
- Geben Sie "X:\index.html" ein. (Ersetzen Sie X bei der obigen Eingabe durch den Buchstaben Ihres CD-ROM-Laufwerks.)

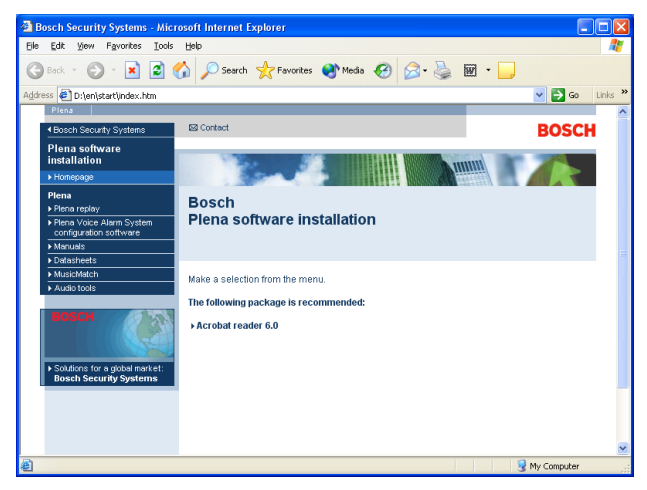

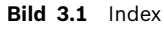

2. Klicken Sie in der blauen Spalte links auf "Plena Voice Alarm System configuration software" (Konfigurationssoftware für Plena Sprachalarmierungssystem). Daraufhin wird ein Setup-Bildschirm angezeigt (siehe Abbildung).

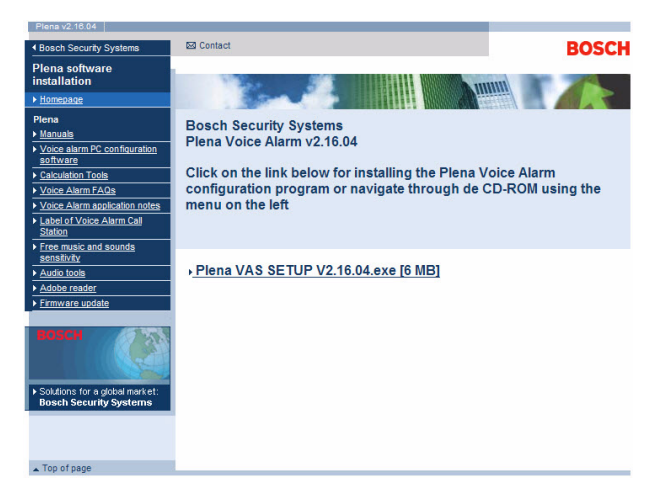

### **Bild 3.2** Setup-Datei

3. Klicken Sie auf den Link Plena\_VAS\_SETUP\_216.EXE. Daraufhin wird ein Dialogfeld zum Herunterladen von Dateien angezeigt (siehe Abbildung).

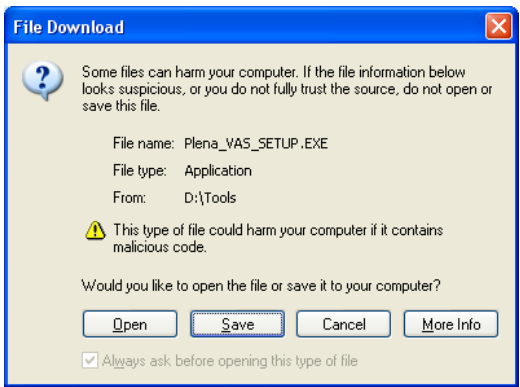

**Bild 3.3** Herunterladen von Dateien

4. Klicken Sie zum Öffnen der Setup-Datei der Konfigurationssoftware auf "Open" (Öffnen). Daraufhin wird ein Begrüßungsdialogfeld angezeigt (siehe Abbildung). Klicken Sie auf "Next" (Weiter), und folgen Sie den Anweisungen auf dem Bildschirm.

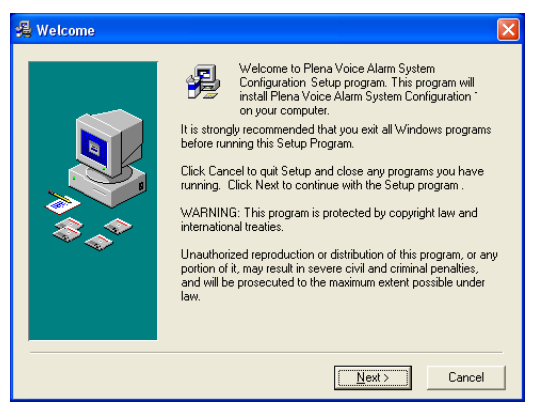

### **Bild 3.4** Setup-Datei

5. Starten Sie den PC neu, damit die Softwareinstallation abgeschlossen wird.

## **3.3 Verbindung**

<span id="page-8-0"></span>Der Plena Sprachalarmierungssystem-Controller (LBB1990/00) kann über das im Lieferumfang enthaltene USB-Kabel an einen PC angeschlossen werden (siehe Abbildung). Dazu muss der Sprachalarmierungssystem-Controller nicht ausgeschaltet werden.

### **HINWEIS!**

Die Konfigurationssoftware kann auch ohne USB-Verbindung zum Plena Sprachalarmierungssystem-Controller verwendet werden. Beispielsweise könnte dies bei der Vorbereitung der Konfigurationsdateien für ein neues Sprachalarmierungssystem der Fall sein.

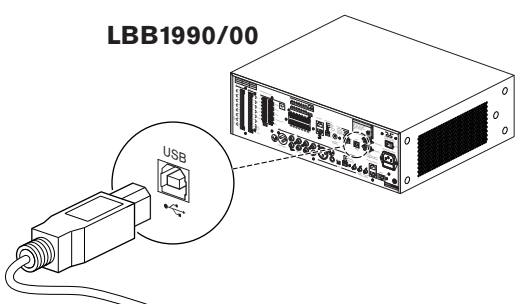

**Bild 3.5** Anschluss an LBB 1990/00

## **3.4 Starten**

<span id="page-8-1"></span>Gehen Sie wie folgt vor:

1. Wechseln Sie zum Windows-Desktop.

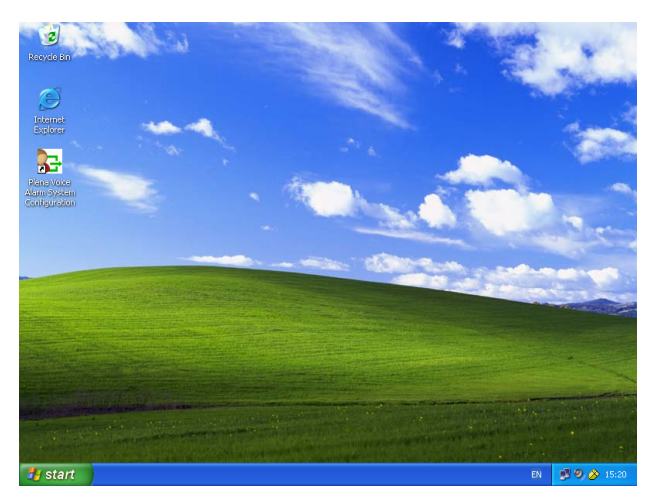

### **Bild 3.6** Desktop

- 2. Doppelklicken Sie auf das Symbol für das Konfigurationsprogramm des Plena Sprachalarmierungssystems.
	- Über die Schaltfläche "Read only" (Schreibgeschützt) können Sie Funktionen der Konfigurationssoftware auswählen, ohne ein Passwort eingeben zu müssen.
	- Über die Schaltfläche "Cancel" (Abbrechen) schließen Sie das Konfigurationsprogramm.

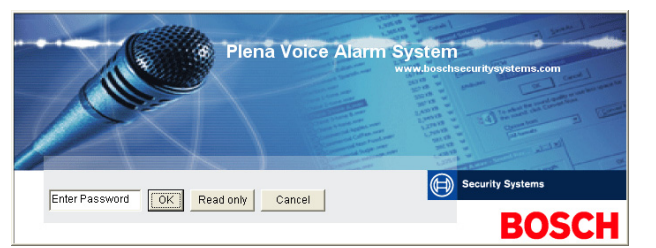

### **Bild 3.7** Passwort

3. Geben Sie im Textfeld "Enter Password" (Passwort eingeben) den entsprechenden Text ein, und klicken Sie auf die Schaltfläche "OK".

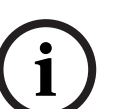

### **HINWEIS!**

Das voreingestellte Passwort ist 12345678. Mit Hilfe der Konfigurationssoftware kann das Passwort geändert werden (siehe *[Abschnitt 4.8 Ändern von Passwörtern](#page-54-0)*). Führen Sie diese Änderung gleich durch, und speichern Sie sie.

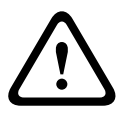

### **VORSICHT!**

Aufgrund der Evakuierungsstandards ist weder die Verwendung eines Master-Passworts noch die Umgehung der Passworteingabe zulässig. Ein verlorenes Passwort kann nicht wiederhergestellt werden. Stattdessen muss der Controller repariert werden.

1. Das Hauptkonfigurationsmenü wird angezeigt. Fahren Sie mit *[Abschnitt 4 Konfiguration](#page-11-0)* fort.

### **HINWEIS!**

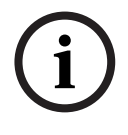

Es empfiehlt sich, die Konfigurationsdatei auf einer CD oder DVD zu speichern und diese an einem sicheren Ort aufzubewahren.

 Weitere Informationen hierzu finden Sie in *[Abschnitt 4.6 Speichern der Konfigurationsdatei,](#page-51-0)  [Seite 52](#page-51-0)*.

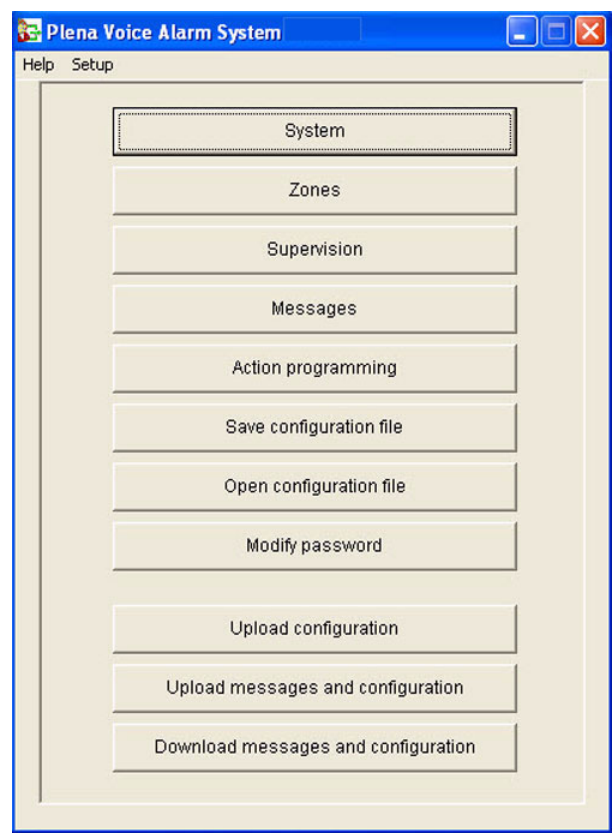

**Bild 3.8** Hauptkonfigurationsmenü

## **4 Konfiguration**

<span id="page-11-0"></span>Plena Sprachalarmierungssysteme enthalten stets einen Plena Sprachalarmierungssystem-Controller (LBB1990/00). Die Anzahl der Sprachalarmierungssystem-Controller kann nicht über die Konfigurationssoftware geändert werden.

Über das Hauptkonfigurationsmenü haben Sie Zugriff auf alle Funktionen der Konfigurationssoftware.

In der Installations- und Bedienungsanleitung für das Plena Sprachalarmierungssystem (9922 141 1037x) finden Sie Informationen über die Hardwarekonfiguration des Systems.

Das Hauptkonfigurationsmenü enthält etliche Schaltflächen. Verwenden Sie diese Schaltflächen der Reihe nach zum Konfigurieren des Systems:

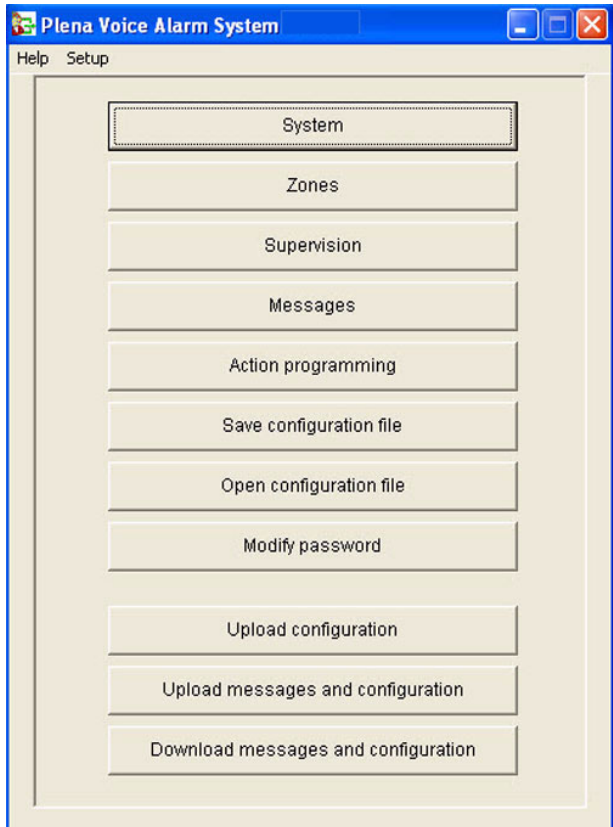

**Bild 4.1** Hauptkonfigurationsmenü

- *[Abschnitt 4.1 System](#page-13-4)*
- *[Abschnitt 4.2 Zones \(Zonen\)](#page-16-2)*
- *[Abschnitt 4.3 Supervision \(Überwachung\)](#page-19-1)*
- *[Abschnitt 4.4 Messages \(Nachrichten\)](#page-24-3)*
- *[Abschnitt 4.5 Aktionsprogrammierung](#page-40-2)*
- *[Abschnitt 4.6 Speichern der Konfigurationsdatei](#page-51-1)*
- *[Abschnitt 4.7 Öffnen der Konfigurationsdatei](#page-52-1)*
- *[Abschnitt 4.8 Ändern von Passwörtern](#page-54-1)*
- *[Abschnitt 4.9 Hochladen der Konfiguration](#page-55-1)*
- *[Abschnitt 4.10 Hochladen von Nachrichten und Konfigurationen](#page-56-1)*

– *[Abschnitt 4.11 Herunterladen von Nachrichten und Konfigurationen](#page-57-1)*

## <span id="page-13-4"></span>**4.1 System**

<span id="page-13-0"></span>Über die Schaltfläche "System" wird das Eigenschaftenblatt "System" aufgerufen. Geben Sie in das Eigenschaftenblatt "System" Informationen über die Hardwarekomponenten des Systems ein.

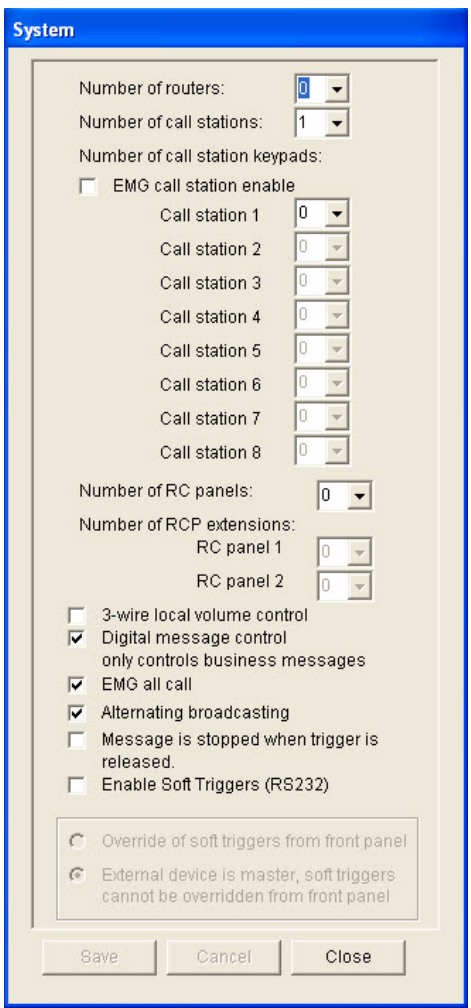

<span id="page-13-1"></span>Bild 4.2 Eigenschaftenblatt "System"

### **4.1.1 Number of routers (Anzahl der Router)**

Wählen Sie im Dropdown-Listenfeld "Number of routers" die Anzahl der im System vorhandenen Sprachalarmierungssystem-Router (LBB1992/00) aus (0 bis 9).

### **4.1.2 Number of call stations (Anzahl der Sprechstellen)**

<span id="page-13-2"></span>Wählen Sie im Dropdown-Listenfeld "Number of call stations" die Anzahl der im System vorhandenen Sprechstellen (LBB1956/00) aus (0 bis 8).

### **4.1.3 Number of call station keypads (Anzahl der Sprechstellentastaturen)**

<span id="page-13-3"></span>Wählen Sie im Dropdown-Listenfeld "Number of call station keypads" die Anzahl der Sprechstellentastaturen (LBB1957/00) aus, die im System an die einzelnen Sprechstellen angeschlossen sind (0 bis 8).

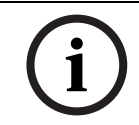

### **HINWEIS!**

Die Nummer der Sprechstelle entspricht der ID, die bei der Hardwarekonfiguration des Systems festgelegt wurde.

<span id="page-14-7"></span><span id="page-14-6"></span><span id="page-14-5"></span><span id="page-14-4"></span><span id="page-14-3"></span><span id="page-14-2"></span><span id="page-14-1"></span><span id="page-14-0"></span>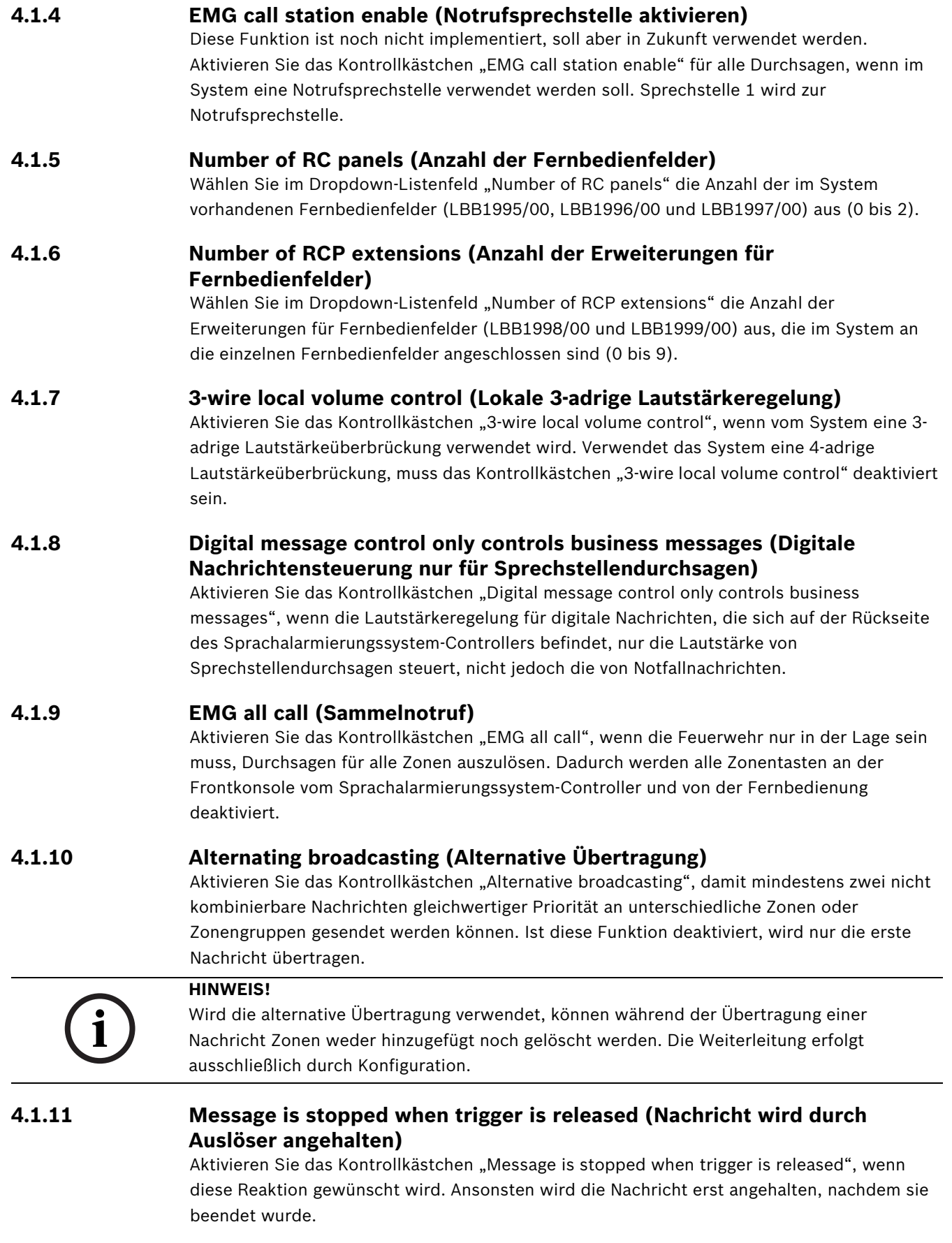

### **4.1.12 Enable Soft Triggers (RS232) (Sanfte Trigger (RS232) aktivieren)**

<span id="page-15-0"></span>Damit diese Funktion verwendet werden kann, muss eine RS232-Kabelverbindung zwischen der Frontkonsole und dem externen Triggergerät (PC) hergestellt werden. Aktivieren Sie das Kontrollkästchen "Enable Soft Triggers (RS232)", wenn eine RS232-Verbindung verwendet wird.

Sobald das Kontrollkästchen "Enable Soft Triggers (RS232)" aktiviert ist, wird folgendes Popup-Fenster angezeigt:

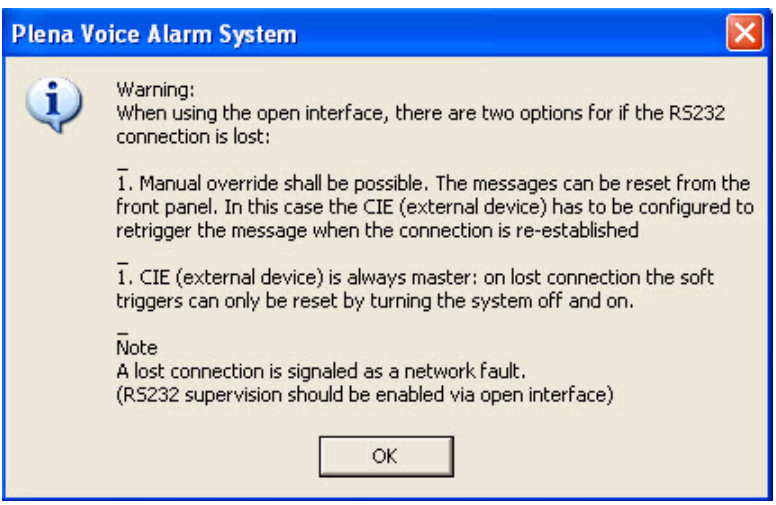

**Bild 4.3** Nachrichtenfenster für "Enable Soft Triggers (RS232)"

Klicken Sie auf die Schaltfläche "OK", um auf folgende Optionen zugreifen zu können:

- **Override of soft triggers from the front panel**: (Vorrang vor sanften Triggern der Frontkonsole)
	- Aktivieren Sie das Kontrollkästchen "Override of soft triggers from the front panel", wenn die sanften Trigger der Frontkonsole von den sanften Triggern RS232 überschrieben werden müssen.
- **External device is master, soft triggers cannot be overridden from the front panel** (Externes Gerät ist Master; Vorrang der sanften Trigger der Frontkonsole nicht möglich):
	- Aktivieren Sie das Kontrollkästchen "External device is master, soft triggers cannot be overridden from the front panel", wenn die sanften Trigger RS232 des externen Geräts (PC) nicht von der Frontkonsole überschrieben werden können.

### **HINWEIS!**

Für einen Eingang kommt lediglich ein Hardwaretrigger oder ein sanfter Trigger in Frage. Es empfiehlt sich, ausschließlich einen dieser beiden Arten von Triggern zu verwenden.

### **4.1.13 Schaltflächen**

<span id="page-15-1"></span>Die Schaltflächen, die sich im unteren Bereich des Eigenschaftenblatts der Systemkonfiguration befinden, dienen folgenden Zwecken:

- Speichern der Änderungen, die an der Systemkonfiguration vorgenommen wurden
- Verwerfen der Änderungen, die an der Systemkonfiguration vorgenommen wurden
- Schließen des Eigenschaftenblatts der Systemkonfiguration

## <span id="page-16-2"></span>**4.2 Zones (Zonen)**

<span id="page-16-0"></span>Über die Schaltfläche "Zones" wird das Eigenschaftenblatt "Zones" aufgerufen. Über das Eigenschaftenblatt "Zones" können Sie Zonen umbenennen und Zonengruppen verwalten.

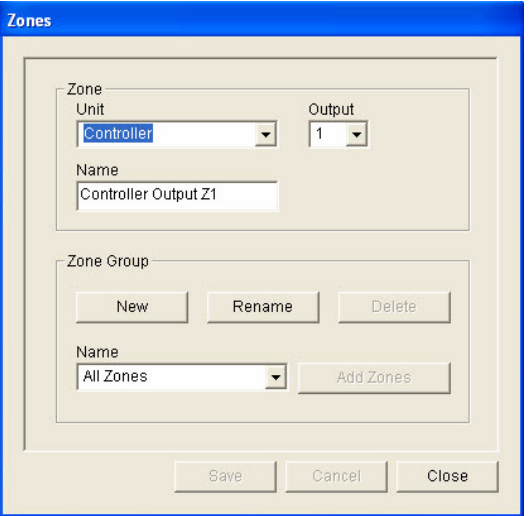

<span id="page-16-1"></span>**Bild 4.4** Eigenschaftenblatt für die Zonenkonfiguration

### **4.2.1 Umbenennen von Zonen**

Alle Zonen haben einen Standardnamen:

- Zonen, die mit dem Sprachalarmierungssystem-Controller (unter "Unit" (Gerät)) verbunden sind, tragen folgende Bezeichnung: Controller-Output Z1, Controller-Output Z2 usw. bis Controller-Output Z6. Wählen Sie im Dropdown-Listenfeld "Output" (Ausgang) die Nummer des Ausgangs aus.
- Zonen, die mit einem Sprachalarmierungssystem-Router (unter "Unit" (Gerät)) verbunden sind, tragen folgende Bezeichnung: Router N Output Z1, Router N Output Z2 usw. bis Router N Output Z6. Wählen Sie im Dropdown-Listenfeld "Output" (Ausgang) die Nummer des Ausgangs aus.

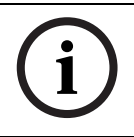

### **HINWEIS!**

"N" steht für die jeweilige Nummer des Sprachalarmierungssystem-Routers. Diese Nummer entspricht der ID, die bei der Hardwarekonfiguration des Systems festgelegt wurde.

Gehen Sie zum Umbenennen von Zonen folgendermaßen vor:

- 1. Wählen Sie im Dropdown-Listenfeld "Unit" (Gerät) das Gerät (Controller, Router (1 bis 9)) aus, mit dem die Zone verbunden ist.
- 2. Wählen Sie im Dropdown-Listenfeld "Output" (Ausgang) den Zonenausgang (1 bis 6) aus, mit dem die Zone verbunden ist.
- 3. Klicken Sie in das Textfeld "Name", und ändern Sie den Zonennamen.
- 4. Klicken Sie zum Speichern der Änderungen auf die Schaltfläche "Save" (Speichern).

### **4.2.2 Zone Group (Zonengruppe)**

<span id="page-17-0"></span>Durch Zonengruppen können verwandte Zonen zusammengefasst und gleichzeitig mehrere Zonen ausgewählt werden. In einem Hotel könnten beispielsweise folgende Zonen der Zonengruppe "Floors" (Etagen) hinzugefügt werden: Floor1, Floor2, Floor3 usw.

Gehen Sie zum Hinzufügen einer **neuen Zonengruppe** folgendermaßen vor:

1. Klicken Sie auf die Schaltfläche "New" (Neu). Daraufhin wird ein Eigenschaftenblatt angezeigt, das dem in der nachfolgenden Abbildung ähnelt.

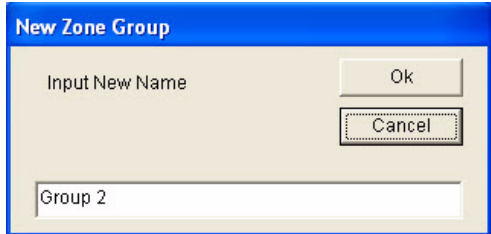

### **Bild 4.5** Neue Zonengruppe (Schritt 1)

2. Geben Sie im Textfeld den Namen der neuen Zonengruppe ein (z. B. "Etagen"), und klicken Sie auf die Schaltfläche "OK". Daraufhin wird das Eigenschaftenblatt ausgeblendet, und der Name der neuen Zonengruppe wird auf dem Eigenschaftenblatt "Zones" (Zonen) angezeigt (siehe Beispiel in der nachfolgenden Abbildung).

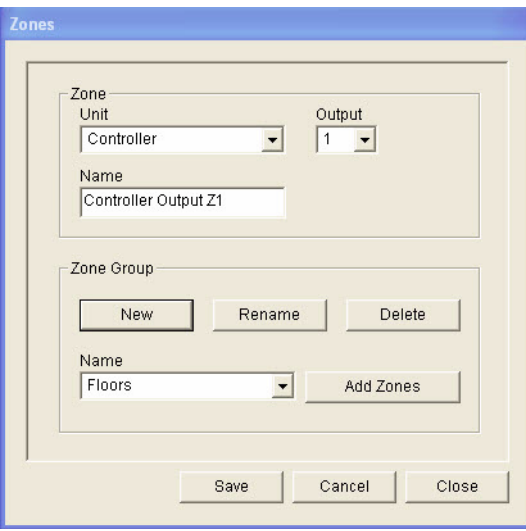

<span id="page-17-1"></span>**Bild 4.6** Neue Zonengruppe (Schritt 2)

3. Klicken Sie auf die Schaltfläche "Add Zones" (Zonen hinzufügen), um der ausgewählten Zonengruppe Zonen hinzuzufügen. Daraufhin wird ein Eigenschaftenblatt angezeigt, das dem in der nachfolgenden Abbildung ähnelt.

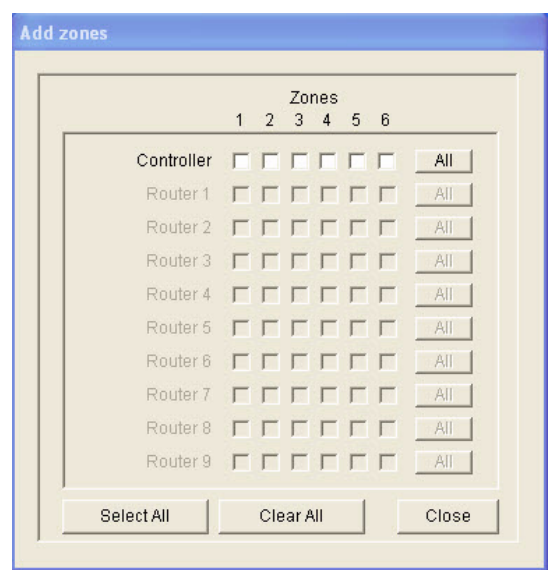

**Bild 4.7** Hinzufügen von Zonen (Schritt 3)

- 4. Aktivieren Sie unter "Zones" (Zonen) alle Kontrollkästchen, die der Zonengruppe hinzuzufügen sind:
	- Durch Klicken auf die Schaltfläche "All" (Alle) werden alle Zonen eines Geräts ausgewählt.
	- Durch Klicken auf die Schaltfläche "Select All" (Alle auswählen) werden alle Zonen des Systems ausgewählt.
	- Durch Klicken auf die Schaltfläche "Clear All" (Alle löschen) werden alle Zonen des Systems deaktiviert.
- 5. Klicken Sie zum Schließen des Eigenschaftenblatts "Add zones" (Zonen hinzufügen) auf die Schaltfläche "Close" (Schließen). Daraufhin wird das Eigenschaftenblatt "Zones" erneut angezeigt (siehe Beispiel in *[Bild 4.6](#page-17-1)*).
- 6. Klicken Sie zum Speichern der Änderungen auf die Schaltfläche "Save" (Speichern).

### Gehen Sie zum **Umbenennen einer Zonengruppe** folgendermaßen vor:

- 1. Wählen Sie im Zonengruppenbereich im Dropdown-Listenfeld "Name" die Zonengruppe aus, die umbenannt werden soll (z. B. "Etagen").
- 2. Klicken Sie auf die Schaltfläche "Rename" (Umbenennen). Daraufhin wird ein Eigenschaftenblatt angezeigt, das dem in der nachfolgenden Abbildung ähnelt.

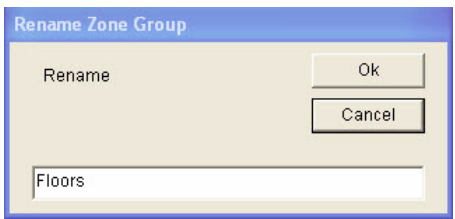

**Bild 4.8** Umbenennen der Zonengruppe (Schritt 2)

3. Geben Sie im Textfeld den neuen Namen der Zonengruppe ein (z. B. "Visitors' wing" (Besucherflügel)), und klicken Sie auf die Schaltfläche "OK". Daraufhin wird das Eigenschaftenblatt ausgeblendet, und der neue Name der Zonengruppe wird auf dem Eigenschaftenblatt "Zones" (Zonen) angezeigt (siehe Beispiel in der nachfolgenden Abbildung).

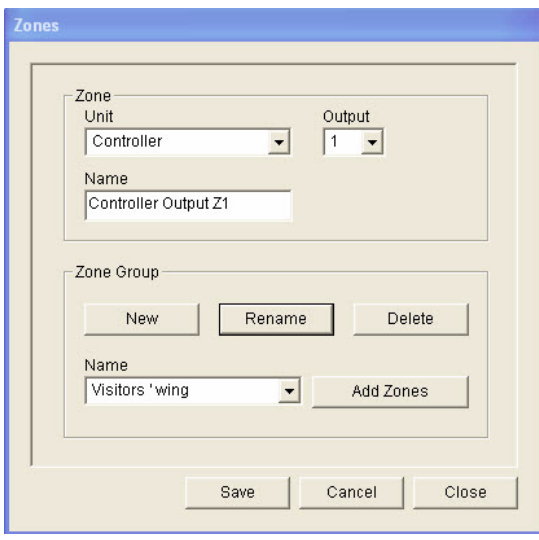

**Bild 4.9** Umbenennen der Zonengruppe (Schritt 3)

4. Klicken Sie zum Speichern der Änderungen auf die Schaltfläche "Save" (Speichern).

Gehen Sie zum **Löschen einer Zonengruppe** folgendermaßen vor:

- 1. Wählen Sie im Gruppenfeld "Zone Group" (Zonengruppe) die zu löschende Zonengruppe aus dem Dropdown-Listenfeld "Name" aus.
- 2. Klicken Sie zum Löschen der Zonengruppe auf die Schaltfläche "Delete" (Löschen).

### **HINWEIS!**

Die Zonen selbst werden nicht aus dem System gelöscht.

## <span id="page-19-1"></span>**4.3 Supervision (Überwachung)**

<span id="page-19-0"></span>Über die Schaltfläche "Supervision" wird das Eigenschaftenblatt "Supervision" aufgerufen. In diesem Eigenschaftenblatt können Sie die Überwachungseinstellungen des Systems konfigurieren.

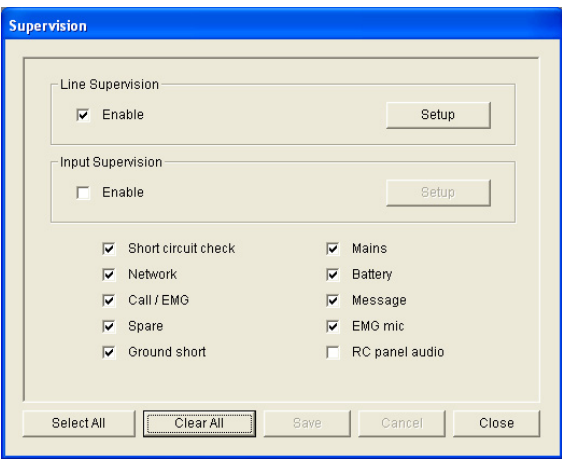

**Bild 4.10** Eigenschaftenblatt für die Konfiguration von "Supervision" (Überwachung)

### **4.3.1 Line supervision (Leitungsüberwachung)**

<span id="page-20-0"></span>Mit dem Kontrollkästchen "Enable" (Aktivieren) können Sie die Leitungsüberwachung aktivieren oder deaktivieren. Dieses Kontrollkästchen ist standardmäßig aktiviert, sodass die Leitungsüberwachung verwendet wird. Die Leitungsüberwachung erfolgt durch Impedanzüberwachung. Intervall und Genauigkeit der Impedanzüberwachung können konfiguriert werden.

Gehen Sie zum Einrichten der Leitungsüberwachung folgendermaßen vor:

1. Klicken Sie auf dem Eigenschaftenblatt "Supervision" (Überwachung) im Bereich "Line Supervision" (Leitungsüberwachung) auf die Schaltfläche "Setup" (Einrichten). Daraufhin wird ein Eigenschaftenblatt angezeigt, das dem in der nachfolgenden Abbildung ähnelt.

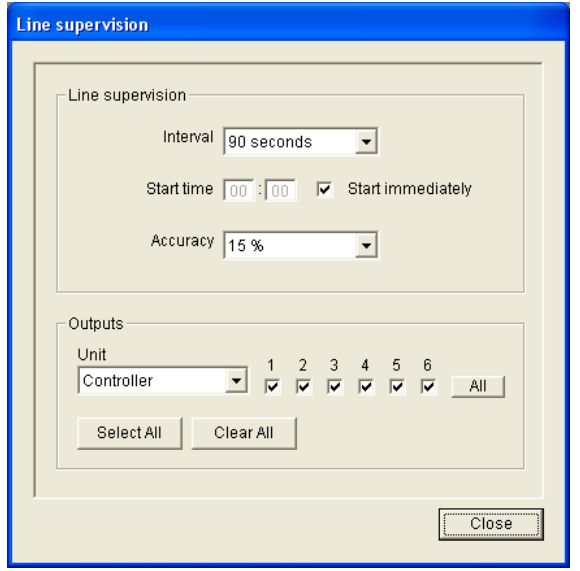

<span id="page-20-1"></span>**Bild 4.11** Eigenschaftenblatt "Line Supervision" (Leitungsüberwachung)

- 2. Wählen Sie im Dropdown-Listenfeld "Interval" (Intervall) die Zeitdauer aus, die zwischen zwei aufeinanderfolgenden Impedanzprüfungen vergehen soll (30, 60 oder 90 Sekunden, 5, 15 oder 30 Minuten, 1, 5, 10 oder 24 Stunden).
- 3. Geben Sie im Feld "Start time" (Startzeit) den Zeitpunkt ein, zu dem die Leitungsüberwachung beginnen muss, oder aktivieren Sie das Kontrollkästchen "Start immediately" (Sofort starten), wenn die Leitungsüberwachung automatisch starten soll.
- 4. Wählen Sie im Dropdown-Listenfeld "Accuracy" (Genauigkeit) die Messgenauigkeit der Impedanz aus (5 %, 7,5 %, 10 %, 15 % oder 20 %).

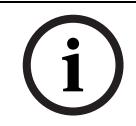

### **HINWEIS!**

Wenn für ein Gerät EOL-Überwachung (End of Line) verwendet wird, ist die Impedanzmessung für dieses Gerät deaktiviert. Die Auswahl erfolgt über den Router.

Gehen Sie zum Auswählen der Ausgänge folgendermaßen vor:

- 1. Wählen Sie im Dropdown-Listenfeld "Unit" (Gerät) das Ausgabegerät aus.
- 2. Aktivieren Sie die Kontrollkästchen für alle Ausgänge, die überwacht werden sollen:
	- Über die Schaltfläche "All" (Alle) werden alle Kontrollkästchen aktiviert.
	- Über die Schaltfläche "Select All" (Alle auswählen) werden alle Kontrollkästchen aktiviert.
	- Über die Schaltfläche "Clear All" (Alle löschen) werden alle Kontrollkästchen deaktiviert.

3. Klicken Sie zum Schließen des Eigenschaftenblatts "Line supervision" (Leitungsüberwachung) auf die Schaltfläche "Close" (Schließen). Das Eigenschaftenblatt "Line supervision" wird erneut angezeigt. In *[Bild 4.11](#page-20-1)* finden Sie dazu ein Beispiel.

### **4.3.2 Input supervision (Eingangsüberwachung)**

<span id="page-21-0"></span>Mit dem Kontrollkästchen "Enable" (Aktivieren) können Sie die Eingangsüberwachung aktivieren oder deaktivieren. Dieses Kontrollkästchen ist standardmäßig deaktiviert, sodass die Eingangsüberwachung nicht verwendet wird. Die Eingangsüberwachung kann folgendermaßen konfiguriert werden:

- Für jeden Notfall-Triggereingang im System
- Für den Mikrofon-/Leitungseingang des Sprachalarmierungssystem-Controllers

Gehen Sie zum Einrichten der Eingangsüberwachung folgendermaßen vor:

1. Klicken Sie auf dem Eigenschaftenblatt "Supervision" (Überwachung) im Bereich "Input Supervision" (Eingangsüberwachung) auf die Schaltfläche "Setup" (Einrichten). Daraufhin wird ein Eigenschaftenblatt angezeigt, das dem in der nachfolgenden Abbildung ähnelt.

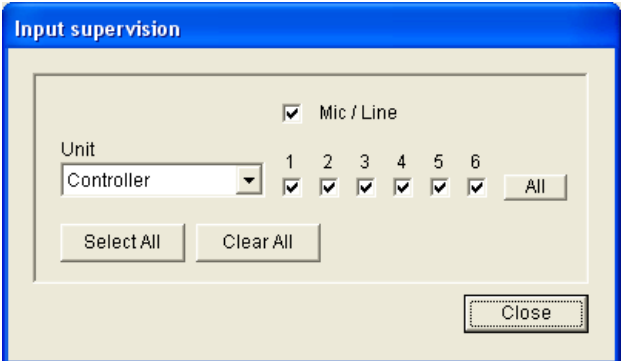

Bild 4.12 Eigenschaftenblatt "Input Supervision" (Eingangsüberwachung)

- 2. Wählen Sie im Dropdown-Listenfeld "Unit" (Gerät) das Gerät (z. B. Controller) aus, mit dem die Eingänge verbunden sind.
- 3. Aktivieren Sie das Kontrollkästchen "Mic/Line" (Mikrofon/Leitung), wenn die Mikrofonoder Leitungseingänge des Controllers zu überwachen sind.
- 4. Aktivieren Sie die Kontrollkästchen der zu überwachenden Eingänge (1 bis 6, Notfall-Trigger). Deaktivieren Sie die Kontrollkästchen der nicht zu überwachenden Eingänge (1 bis 6, Notfall-Trigger).
	- Über die Schaltfläche "All" (Alle) werden alle Kontrollkästchen aktiviert.
	- Über die Schaltfläche "Select All" (Alle auswählen) wird die Überwachung aller Notfall-Triggereingänge aktiviert, die mit dem ausgewählten Gerät verbunden sind.
	- Über die Schaltfläche "Clear All" (Alle löschen) wird die Überwachung aller Notfall-Triggereingänge deaktiviert, die mit dem ausgewählten Gerät verbunden sind.

### **4.3.3 Short circuit check (Kurzschlussprüfung)**

<span id="page-21-1"></span>Klicken Sie auf das Kontrollkästchen "Short circuit check" (Kurzschlussprüfung), um die Kurzschlussprüfung des Systems zu aktivieren oder zu deaktivieren. Dieses Kontrollkästchen ist standardmäßig aktiviert. Falls bei einer Lautsprecherleitung ein Kurzschluss auftritt, wird die Leitung vom Netz getrennt.

### **4.3.4 Network (Netzwerk)**

<span id="page-21-2"></span>Klicken Sie auf das Kontrollkästchen "Network" (Netzwerk), um die Überwachung des Netzwerks zu aktivieren oder zu deaktivieren. Beim Netzwerk handelt es sich in diesem Fall um die Datenkommunikation, zu der alle konfigurierten Router, Fernbedienfelder, Erweiterungen für Fernbedienfelder und Audioverbindungen zu den Routern zählen. Dieses Kontrollkästchen ist standardmäßig deaktiviert, sodass die Netzwerküberwachung nicht verwendet wird.

### **4.3.5 Call/EMG (Ruf/Notfall)**

<span id="page-22-0"></span>Klicken Sie auf das Kontrollkästchen "Call/EMG" um die Überwachung des Ruf-Leistungsverstärkers zu aktivieren oder zu deaktivieren. Dieses Kontrollkästchen ist standardmäßig aktiviert, sodass der Ruf-Leistungsverstärker überwacht wird.

### **4.3.6 Spare (Reverse)**

<span id="page-22-1"></span>Klicken Sie auf das Kontrollkästchen "Spare", um die Überwachung des Reserve-Leistungsverstärkers zu aktivieren oder zu deaktivieren. Dieses Kontrollkästchen ist standardmäßig aktiviert, sodass der Reserve-Leistungsverstärker überwacht wird.

### **4.3.7 Ground short (Erdschluss)**

<span id="page-22-2"></span>Klicken Sie auf das Kontrollkästchen "Ground short", um die Überwachung auf Erdschluss zu aktivieren oder zu deaktivieren. Die Überwachung auf Erdschluss ist standardmäßig aktiviert, damit ein Erdschluss der Lautsprecherleitungen festgestellt werden kann. Das System funktioniert dennoch.

### **4.3.8 Mains (Netz)**

<span id="page-22-3"></span>Verwenden Sie das Kontrollkästchen "Mains", um die Überwachung der Netzspannung zu aktivieren oder zu deaktivieren. Dieses Kontrollkästchen ist standardmäßig aktiviert, sodass die Netzspannung überwacht wird.

### **4.3.9 Battery (Akku)**

<span id="page-22-4"></span>Mit dem Kontrollkästchen "Battery" können Sie die Akkuüberwachung aktivieren oder deaktivieren. Dieses Kontrollkästchen ist standardmäßig aktiviert, sodass der Akku überwacht wird.

### **4.3.10 Message (Nachricht)**

<span id="page-22-5"></span>Mit dem Kontrollkästchen "Message" können Sie die Nachrichtenüberwachung aktivieren oder deaktivieren. Dieses Kontrollkästchen ist standardmäßig aktiviert, sodass die Nachrichtenüberwachung verwendet wird.

### **4.3.11 EMG mic (Notfallmikro)**

<span id="page-22-6"></span>Klicken Sie auf das Kontrollkästchen "EMG mic", um die Überwachung des Notfall-Handmikrofons, das an den Sprachalarmierungssystem-Controller und die Fernbedienungen angeschlossen ist, zu aktivieren oder zu deaktivieren. Dieses Kontrollkästchen ist standardmäßig aktiviert, sodass das Notfallmikrofon überwacht wird.

### **4.3.12 RC panel audio (Fernbedienfeld-Audio)**

<span id="page-22-7"></span>Dient zur Überwachung des Audio-BUS zwischen der Fernbedienung und dem Controller. Dieses Kontrollkästchen ist standardmäßig aktiviert, sodass das Fernbedienfeld-Audio verwendet wird.

### **4.3.13 Schaltflächen**

<span id="page-22-8"></span>Die Schaltflächen, die sich im unteren Bereich des Eigenschaftenblatts der Überwachungskonfiguration befinden, dienen folgenden Zwecken:

- Aktivieren aller Kontrollkästchen
- Deaktivieren aller Kontrollkästchen
- Speichern der Änderungen, die an der Überwachungskonfiguration vorgenommen wurden
- Verwerfen der Änderungen, die an der Überwachungskonfiguration vorgenommen wurden
- Schließen des Eigenschaftenblatts der Überwachungskonfiguration

## <span id="page-24-3"></span>**4.4 Messages (Nachrichten)**

<span id="page-24-0"></span>Über die Schaltfläche "Messages" wird das Eigenschaftenblatt für die Nachrichtenkonfiguration aufgerufen. Verwenden Sie dieses Eigenschaftenblatt zum Verwalten der Nachrichten.

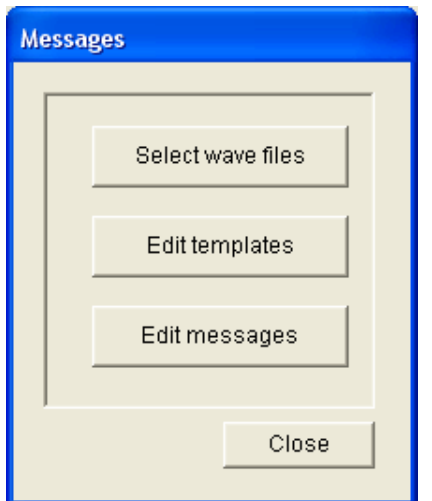

<span id="page-24-1"></span>**Bild 4.13** Eigenschaftenblatt für die Nachrichtenkonfiguration

### **4.4.1 Wave-Dateien**

Jede Nachricht besteht aus einer oder mehreren Wave-Dateien. Diese Wave-Dateien müssen in Ihrem PC ausgewählt werden. Wave-Dateien sind digitale Audiodateien. Die CD-ROM, die im Lieferumfang des Sprachalarmierungssystem-Controllers enthalten ist, enthält eine Reihe solcher Dateien.

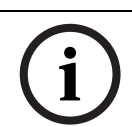

### **HINWEIS!**

Der Standardspeicherort der mitgelieferten Wave-Dateien ist C:\Programme\Bosch\Plena Voice Alarm System\Configuration\Sounds.

Es können auch neue Wave-Dateien erstellt werden, beispielsweise mit den auf der CD-ROM enthaltenen Dienstprogrammen. Die nachfolgende Tabelle enthält einen Überblick über die Anforderungen, die an Wave-Dateien gestellt werden:

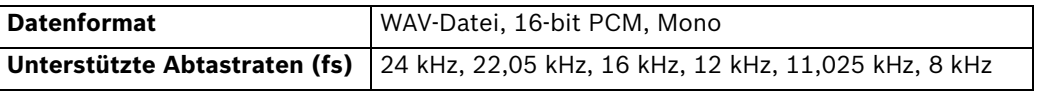

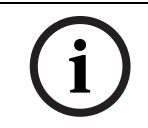

### **HINWEIS!**

Im Sprachalarmierungssystem-Controller können maximal 254 Wave-Dateien gespeichert werden. Insgesamt muss die Größe der Wave-Dateien unter 16 MB liegen.

### **4.4.2 Kombinierbare Nachrichten**

<span id="page-24-2"></span>Kombinierbare Nachrichten gehören einer besonderen Nachrichtenart an (siehe Beispiel in *[Abschnitt Beispiel für eine kombinierbare Nachricht](#page-35-0)*). Wenn mindestens zwei Durchsagen gestartet werden, die auf derselben kombinierbaren Nachrichtenvorlage beruhen und dieselbe Priorität haben, werden diese Durchsagen kombiniert. In diesem Fall wird die älteste nicht von der neuesten Durchsage angehalten. Mit der Konfigurationssoftware können vier verschiedene kombinierbare Nachrichtenvorlagen erstellt werden.

### **4.4.3 Select wave files (Wave-Dateien auswählen)**

<span id="page-25-0"></span>Hier ein Überblick über das Eigenschaftenblatt "Select wave files".

| <b>Select wave files</b> |                |                        |               |        |             |              |                      |  |
|--------------------------|----------------|------------------------|---------------|--------|-------------|--------------|----------------------|--|
|                          |                |                        |               |        |             |              |                      |  |
|                          |                | Play<br>File name      |               |        | Time<br>[s] | Size<br>[KB] | Sample rate<br>[kHz] |  |
|                          | $\mathbf 1$    | 1-tone chime<br>>      | <b>Browse</b> | Delete | 1,00        | 24           | 8,000                |  |
|                          | $\overline{2}$ | 2-tone chime<br>>      | <b>Browse</b> | Delete | 3,00        | 47           | 8,000                |  |
|                          | 3              | 3-tone chime<br>⋗      | <b>Browse</b> | Delete | 4,00        | 63           | 8,000                |  |
|                          | 4              | alarm message<br>$\,>$ | <b>Browse</b> | Delete | 3,00        | 167          | 22,000               |  |
|                          | 5              | alert chime<br>⋗       | <b>Browse</b> | Delete | 5,00        | 224          | 22,000               |  |
|                          | 6              | ⋗<br>floor             | <b>Browse</b> | Delete | 0,00        | 25           | 22,000               |  |
|                          | 7              | $\,>$<br>lone          | <b>Browse</b> | Delete | 0,00        | 28           | 22,000               |  |
|                          | 8              | ⋗<br>two               | <b>Browse</b> | Delete | 0,00        | 24           | 22,000               |  |
|                          | 9              | three<br>>             | <b>Browse</b> | Delete | 0,00        | 24           | 22,000               |  |
|                          | 10             | ><br>four              | <b>Browse</b> | Delete | 0,00        | 28           | 22,000               |  |
|                          | 11             | $>$  <br>five          | <b>Browse</b> | Delete | 0,00        | 26           | 22,000               |  |
|                          | 12             | $\,>$<br><b>six</b>    | <b>Browse</b> | Delete | 0,00        | 25           | 22,000               |  |
|                          | 13             | evacuate<br>⋗          | <b>Browse</b> | Delete | 3,00        | 138          | 22,000               |  |
|                          | 14             | immediately<br>⋗       | <b>Browse</b> | Delete | 0,00        | 34           | 22,000               |  |
|                          | 15             |                        | <b>Browse</b> | Delete |             |              |                      |  |
|                          | 16             | $\geq$                 | <b>Browse</b> | Delete |             |              |                      |  |
|                          |                | Cancel<br>Save         |               | Total  | 19,00       | 877          | Close                |  |

**Bild 4.14** Eigenschaftenblatt zum Auswählen von Wave-Dateien

### **Hinzufügen von Wave-Dateien**

Gehen Sie wie folgt vor:

- 1. Markieren Sie in der Liste "File name" (Dateiname) die erste leere Zeile.
	- Wave-Dateien können nur nach dem letzten Dateinamen in der Liste hinzugefügt werden.
- 2. Klicken Sie auf die Schaltfläche "Browse" (Durchsuchen). Daraufhin wird ein Eigenschaftenblatt angezeigt, das dem in der nachfolgenden Abbildung ähnelt.

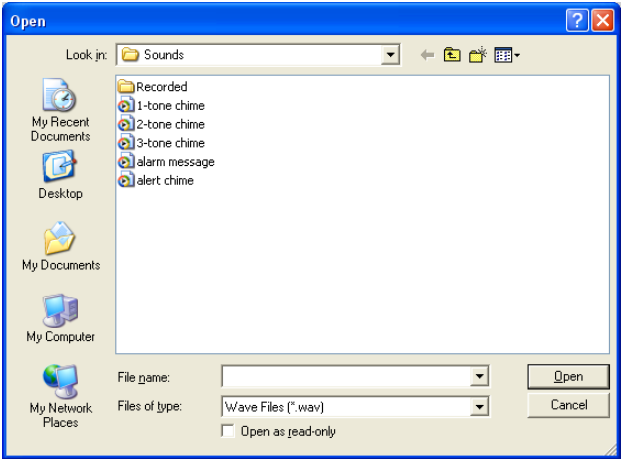

**Bild 4.15** Hinzufügen von Wave-Dateien (Schritt 2)

3. Wählen Sie die gewünschte Wave-Datei aus, und klicken Sie auf die Schaltfläche "Open" (Öffnen), um die Wave-Datei samt ihren Eigenschaften in die Liste aufzunehmen.

4. Klicken Sie auf die Schaltfläche "Save" (Speichern).

### **Abspielen von Wave-Dateien**

Gehen Sie wie folgt vor:

1. Klicken Sie in der Spalte "Play" (Abspielen) auf die Schaltfläche **>** für die betreffende Wave-Datei.

### **Entfernen von Wave-Dateien**

Gehen Sie wie folgt vor:

- 1. Klicken Sie auf die Schaltfläche "Delete" (Löschen), um die Wave-Datei aus der Liste zu entfernen.
	- Die Wave-Datei wird nur aus der Liste, nicht aber von Ihrem Computer gelöscht.

### **HINWEIS!**

Es kann lediglich die Wave-Datei gelöscht werden, die in der Liste zuletzt aufgeführt ist. Die Schaltfläche "Delete" (Löschen) ist für die anderen Wave-Dateien deaktiviert.

### **4.4.4 Bearbeiten von Vorlagen**

<span id="page-27-0"></span>In der nachfolgend aufgeführten Abbildung finden Sie eine Übersicht über das Eigenschaftenblatt "Edit mergeable message templates" (Kombinierbare Nachrichtenvorlagen bearbeiten).

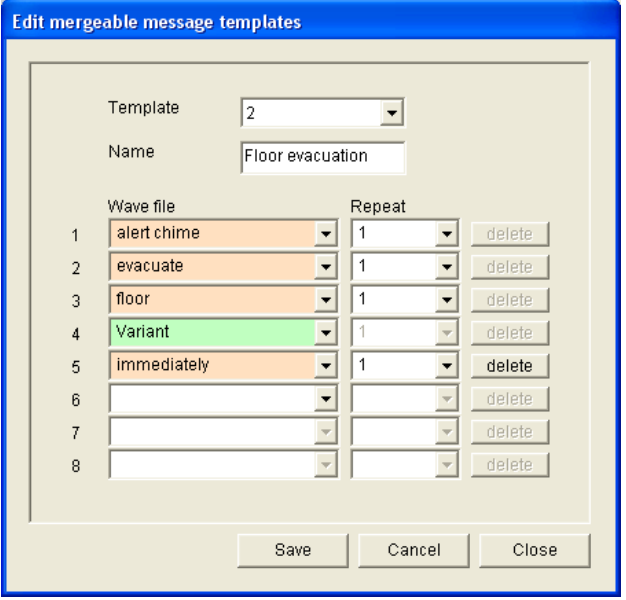

**Bild 4.16** Eigenschaftenblatt zum Bearbeiten kombinierbarer Nachrichtenvorlagen

Die einzelnen Vorlagen haben jeweils acht Positionen (1 bis 8). Jeder Position kann eine Wave-Datei (orange) oder eine Variante (grün) zugewiesen werden. Der Variante wird später bei Erstellung der eigentlichen Nachricht eine Wave-Datei zugewiesen. So können eine Reihe von ähnlichen Nachrichten erstellt werden.

### **Erstellen von Vorlagen**

**HINWEIS!** 

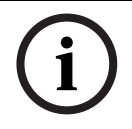

Nachfolgend wird ein allgemeines Verfahren erläutert. In *[Abschnitt Vorlagenbeispiel](#page-28-0)* finden Sie eine Beispielsvorlage.

Gehen Sie wie folgt vor:

1. Wählen Sie im Dropdown-Listenfeld "Template" (Vorlage) die Vorlagennummer aus (1 bis 4).

- 2. Geben Sie für die Vorlage in das Textfeld "Name" einen Namen ein.
- 3. Wählen Sie in der ersten Zeile des Dropdown-Listenfelds "Wave file" (Wave-Datei) die Komponente aus.
- 4. Wählen Sie im Dropdown-Listenfeld "Repeat" (Wiederholen) aus, wie oft die 1. Zeile wiederholt werden soll (1 bis 255).

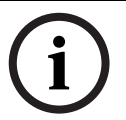

### **HINWEIS!**

Varianten können nicht wiederholt werden.

- 5. Wiederholen Sie die Schritte 2 bis 4 für alle anderen Vorlagenkomponenten.
- 6. Klicken Sie zum Speichern der Änderungen auf die Schaltfläche "Save" (Speichern).

### <span id="page-28-0"></span>**Vorlagenbeispiel**

Im folgenden Beispiel wird eine Vorlage für eine Evakuierungsaufforderung der Etagen des Besucherflügels in einem Hotel erstellt. Die Elemente der Vorlage sind:

- Ein Warnsignal, um Aufmerksamkeit zu erwecken. Die Wave-Datei, die das Warnsignal enthält, lautet in diesem Beispiel "Alert chime" (Warnsignal).
- Durchsage: "Due to an emergency, it is necessary to evacuate" (Ein Notfall ist aufgetreten. Evakuieren Sie). Die Wave-Datei, die die Durchsage enthält, lautet in diesem Beispiel "Evacuate" (Evakuieren Sie).
- Durchsage: "Floor" (Etage). Die Wave-Datei, die die Durchsage enthält, lautet in diesem Beispiel "Floor" (Etage).
- Durchsage, die die Nummer der Etage enthält. Da dieser Text für die einzelnen Etagen unterschiedlich ist, handelt es sich bei dieser Komponente um eine Variante, die erst beim Erstellen der eigentlichen Nachricht definiert wird (siehe *[Abschnitt Beispiel für eine](#page-35-0)  [kombinierbare Nachricht](#page-35-0)*).
- Durchsage: "Immediately" (Sofort). Die Wave-Datei, die die Durchsage enthält, lautet in diesem Beispiel "Immediately" (Sofort).

Gehen Sie wie folgt vor:

- 1. Klicken Sie auf die Schaltfläche "Edit templates" (Vorlagen bearbeiten). Daraufhin wird das Eigenschaftenblatt zum Bearbeiten von Vorlagen aufgerufen.
- 2. Wählen Sie im Dropdown-Listenfeld "Template" (Vorlage) die Nummer der Vorlage aus. Beispiel: 2. Es wird eine leere Vorlage geöffnet. Sehen Sie sich nachfolgende Abbildung an.

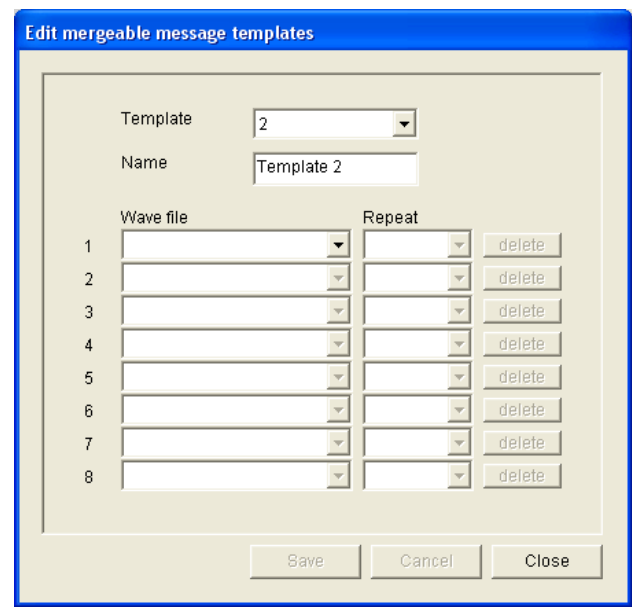

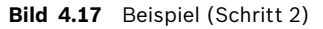

3. Geben Sie in das Textfeld "Name" einen Vorlagennamen ein. Beispiel: "Floor evacuation" (Etage evakuieren). Sehen Sie sich nachfolgende Abbildung an.

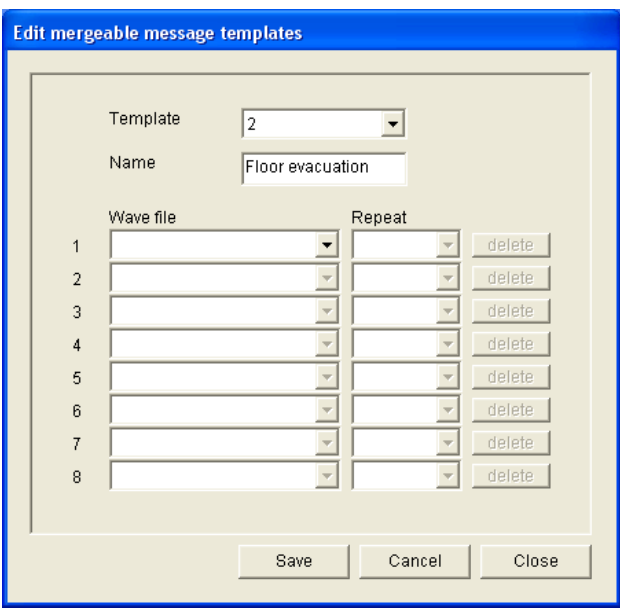

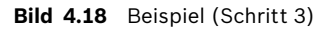

4. Wählen Sie in der ersten Zeile des Dropdown-Listenfelds "Wave file" (Wave-Datei) die Option "Alert chime" (Warnsignal) aus. Sehen Sie sich nachfolgende Abbildung an.

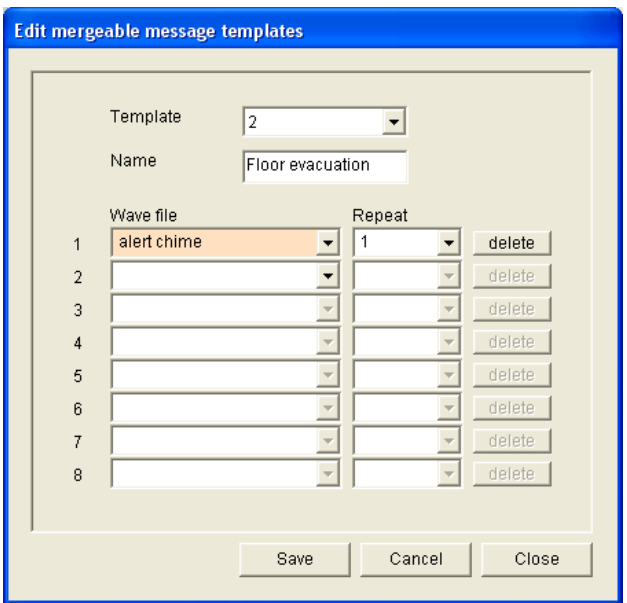

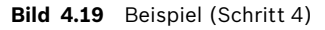

5. Wählen Sie in der zweiten Zeile des Dropdown-Listenfelds "Wave file" die Option "Evacuate" (Evakuieren Sie) aus. Sehen Sie sich nachfolgende Abbildung an.

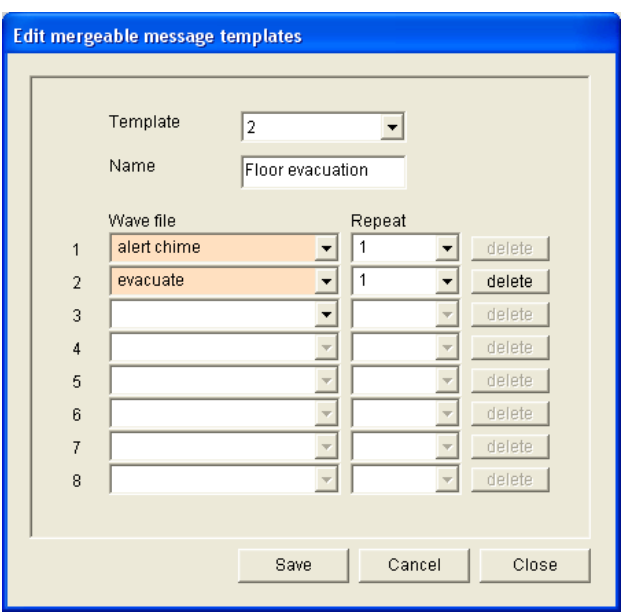

**Bild 4.20** Beispiel (Schritt 5)

6. Wählen Sie in der dritten Zeile des Dropdown-Listenfelds "Wave file" die Option "Floor" (Etage) aus. Sehen Sie sich nachfolgende Abbildung an.

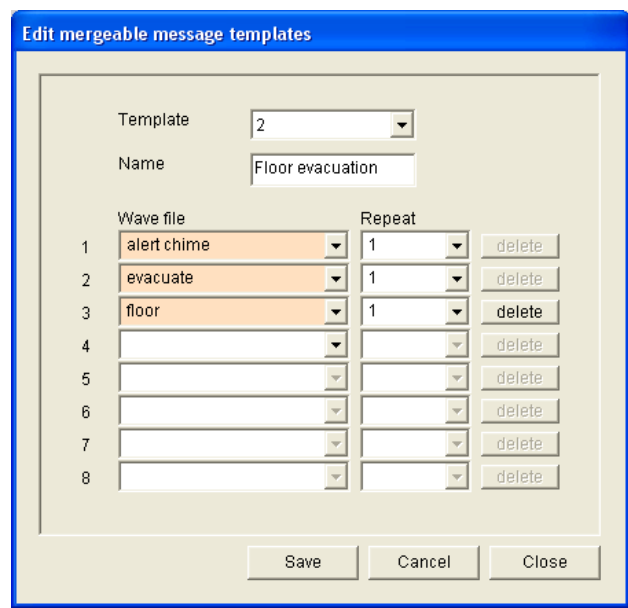

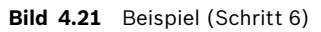

7. Wählen Sie in der vierten Zeile des Dropdown-Listenfelds "Wave file" die Option "Variant" (Variante) aus. Sehen Sie sich nachfolgende Abbildung an.

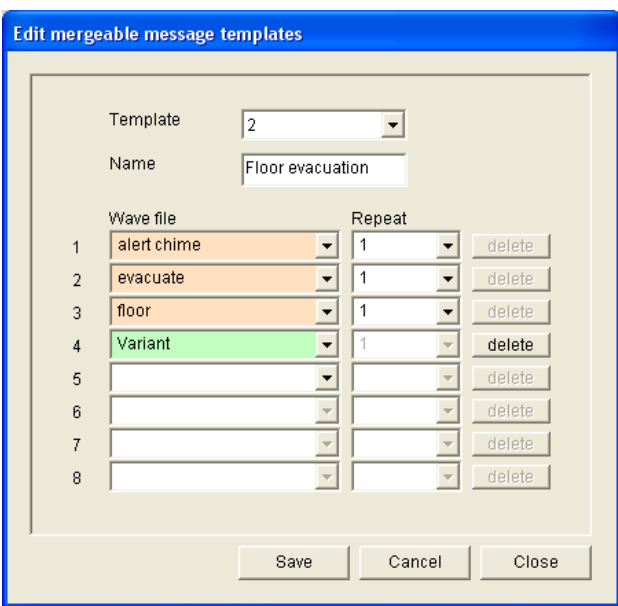

**Bild 4.22** Beispiel (Schritt 7)

8. Wählen Sie in der fünften Zeile des Dropdown-Listenfelds "Wave file" die Option "Immediately" (Sofort) aus. Sehen Sie sich nachfolgende Abbildung an.

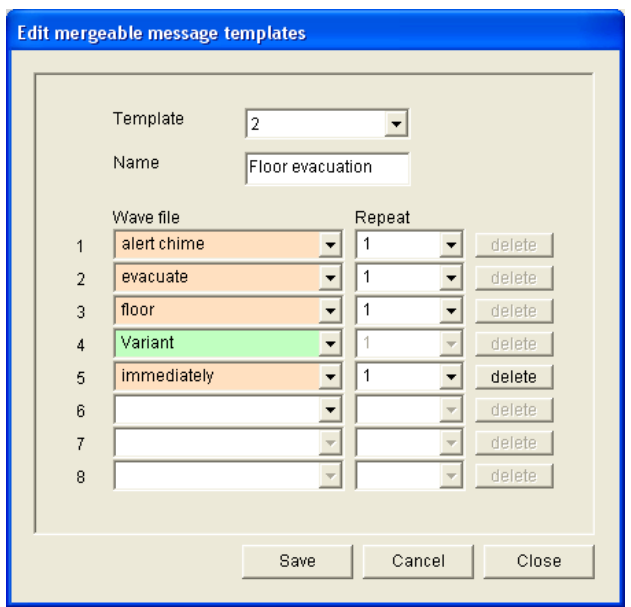

**Bild 4.23** Beispiel (Schritt 8)

9. Klicken Sie zum Speichern der Änderungen auf die Schaltfläche "Save" (Speichern). Die Vorlage kann verwendet werden, um Evakuierungsaufforderungen zu erstellen (siehe *[Abschnitt Beispiel für eine kombinierbare Nachricht](#page-35-0)*).

### **4.4.5 Bearbeiten von Nachrichten**

<span id="page-33-0"></span>In der nachfolgenden Abbildung finden Sie eine Übersicht über das Eigenschaftenblatt "Edit messages" (Nachrichten bearbeiten).

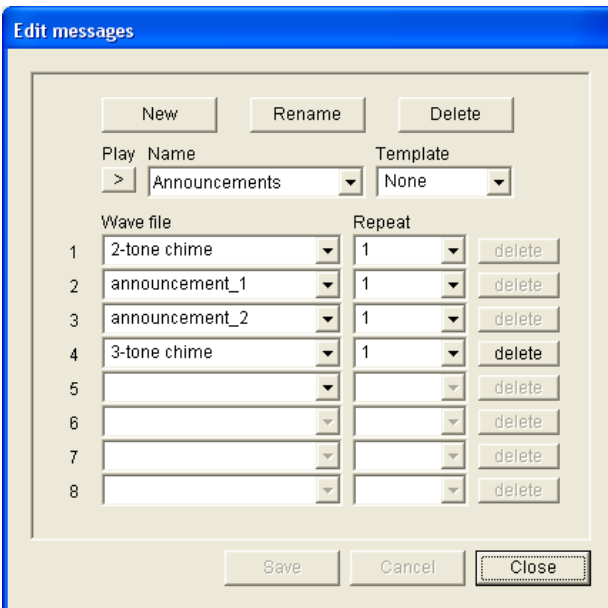

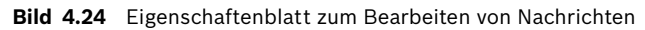

Die einzelnen Nachrichten können maximal acht Komponenten haben (1 bis 8). Jeder Position kann eine Wave-Datei zugewiesen werden. Es ist außerdem möglich, eine auf einer Vorlage basierende, kombinierbare Nachricht zu erstellen. Wenn eine Nachricht auf einer Vorlage basiert, können Wave-Dateien nur einer Variantenkomponente der Vorlage zugewiesen werden. Die übrigen Komponenten einer kombinierbaren Nachricht sind in diesem Fall unveränderlich und werden durch die Vorlage bestimmt.

### **Erstellen einer Nachricht**

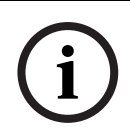

### **HINWEIS!**

In der nachstehenden Vorgehensweise wird nicht beschrieben, wie eine kombinierbare Nachricht erstellt wird. Entsprechende Informationen finden Sie jedoch in *[Abschnitt Erstellen](#page-35-1)  [einer kombinierbaren Nachricht](#page-35-1)*.

Gehen Sie wie folgt vor:

1. Klicken Sie auf die Schaltfläche "New" (Neu). Daraufhin wird ein Eigenschaftenblatt angezeigt, das dem in der nachfolgenden Abbildung ähnelt.

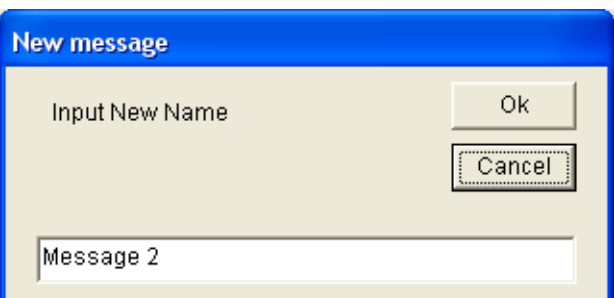

**Bild 4.25** Erstellen einer Nachricht (Schritt 1)

2. Geben Sie in das Textfeld den Namen ein (z. B. "Announcements" (Durchsagen)), und klicken Sie dann auf die Schaltfläche "OK". Der Name der neuen Nachricht wird im Dropdown-Listenfeld "Name" angezeigt (siehe Beispiel in der nachfolgenden Abbildung).

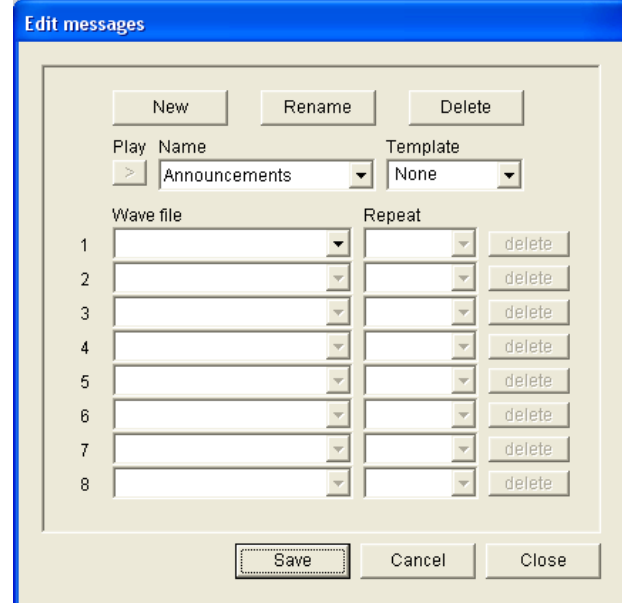

**Bild 4.26** Erstellen einer Nachricht (Schritt 2)

- 3. Wählen Sie im Dropdown-Listenfeld "Template" (Vorlage) die Option "None" (Keine) aus, um eine Nachricht zu erstellen, die nicht auf einer Vorlage basiert.
- 4. Wählen Sie in der ersten Zeile des Dropdown-Listenfelds "Wave file" (Wave-Datei) die entsprechende Datei aus.
- 5. Wählen Sie in der ersten Zeile des Dropdown-Listenfelds "Repeat" (Wiederholen) die Anzahl der Wiederholungen aus (1 bis 255).
- 6. Wiederholen Sie bei Bedarf die Schritte 4 und 5 (siehe Beispiel in der nachfolgenden Abbildung).

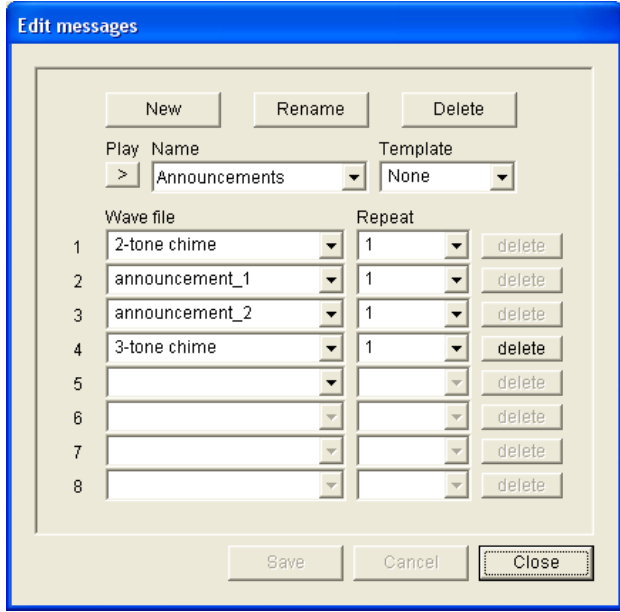

**Bild 4.27** Erstellen einer Nachricht (Schritt 6)

7. Klicken Sie zum Speichern der Änderungen auf die Schaltfläche "Save" (Speichern).

### <span id="page-35-1"></span>**Erstellen einer kombinierbaren Nachricht**

## **HINWEIS!**

Nachfolgend wird ein allgemeines Verfahren erläutert. In *[Abschnitt Beispiel für eine](#page-35-0)  [kombinierbare Nachricht](#page-35-0)* finden Sie dazu ein Beispiel.

Gehen Sie zum Erstellen einer kombinierbaren Nachricht folgendermaßen vor:

- 1. Klicken Sie auf die Schaltfläche "New" (Neu). Daraufhin wird ein Eigenschaftenblatt des Typs "New message" (Neue Nachricht) angezeigt.
- 2. Geben Sie in das Textfeld den Namen ein, und klicken Sie dann auf die Schaltfläche "OK". Der Name der neuen Nachricht wird im Dropdown-Listenfeld "Name" angezeigt (siehe Beispiel in der nachfolgenden Abbildung).
- 3. Wählen Sie im Dropdown-Listenfeld "Template" (Vorlage) die Nummer der Vorlage aus.
- 4. Weisen Sie der Vorlagenkomponente "Variant" (Variante) eine Wave-Datei zu. Diese Wave-Datei-Felder sind grün.
- 5. Klicken Sie zum Speichern der Änderungen auf die Schaltfläche "Save" (Speichern).

### <span id="page-35-0"></span>**Beispiel für eine kombinierbare Nachricht**

Im folgenden Beispiel wird eine kombinierbare Nachricht zur Evakuierung der ersten Etage des Besucherflügels in einem Hotel erstellt. Diese Nachricht basiert auf der Vorlage, die im vorherigen Kapitel erstellt wurde.

Die Elemente der Vorlage sind:

- Ein Warnsignal, um Aufmerksamkeit zu erwecken. Die Wave-Datei, die das Warnsignal enthält, lautet in diesem Beispiel "Alert chime" (Warnsignal).
- Durchsage: "Due to an emergency, it is necessary to evacuate" (Ein Notfall ist aufgetreten. Evakuieren Sie). Die Wave-Datei, die die Durchsage enthält, lautet in diesem Beispiel "Evacuate" (Evakuieren Sie).
- Durchsage: "Floor" (Etage). Die Wave-Datei, die die Durchsage enthält, lautet in diesem Beispiel "Floor" (Etage).
- Durchsage, die die Nummer der Etage enthält. Da sich diese Durchsage bei jeder Etage ändert, ist dieses Element eine Variante. Diesem Element wird eine Wave-Datei zugewiesen, in der das Wort "One" (Eins) zu hören ist. Die Wave-Datei, die die Durchsage enthält, lautet in diesem Beispiel "Eins" (One).
- Durchsage: "Immediately" (Sofort). Die Wave-Datei, die die Durchsage enthält, lautet in diesem Beispiel "Immediately" (Sofort).

Beim Abspielen dieser Nachricht durch den Sprachalarmierungssystem-Controller lautet die gesprochene Durchsage: "Due to an emergency, it is necessary to evacuate floor one immediately" (Ein Notfall ist aufgetreten. Evakuieren Sie Etage eins sofort).

Gehen Sie wie folgt vor:

- 1. Klicken Sie auf die Schaltfläche "Nachrichten bearbeiten" (Edit messages), damit das Eigenschaftenblatt "Nachrichten bearbeiten" (Edit messages) aufgerufen wird.
- 2. Klicken Sie auf die Schaltfläche "New" (Neu). Daraufhin wird ein Eigenschaftenblatt angezeigt, das dem in der nachfolgenden Abbildung ähnelt.

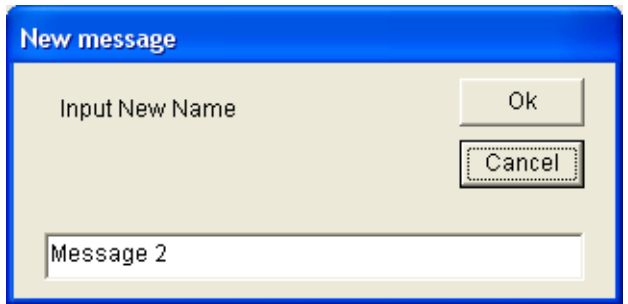

### **Bild 4.28** Beispiel (Schritt 2)

3. Geben Sie in das Textfeld "Name" den Namen der neuen Nachricht ein (z. B. "Floor 1 evacuation" (Etage 1 evakuieren)), und klicken Sie auf die Schaltfläche "OK". Der Name der neuen Nachricht wird im Eigenschaftenblatt zum Bearbeiten von Nachrichten angezeigt (siehe nachfolgende Abbildung).

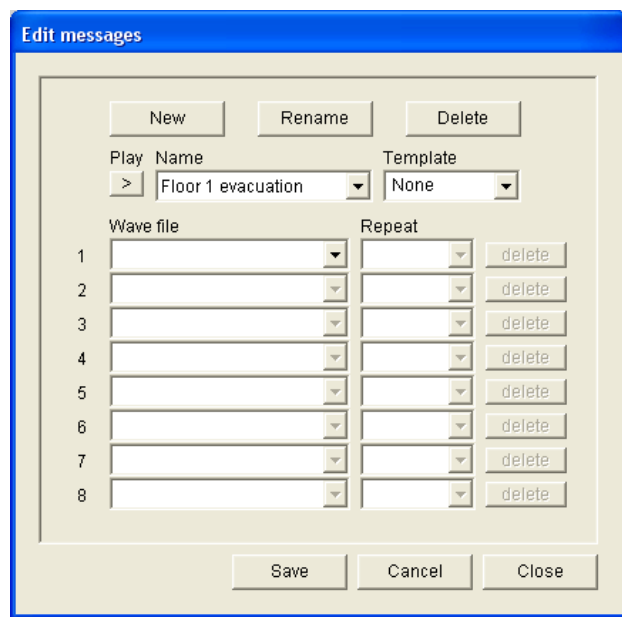

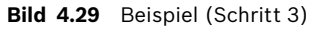

4. Wählen Sie im Dropdown-Listenfeld "Template" (Vorlage) die Option "Floor evacuation" (Etage evakuieren) aus, um eine Nachricht zu erstellen, die auf dieser Vorlage basiert. Es werden sämtliche Vorlagenkomponenten in die Nachricht kopiert (siehe nachfolgende Abbildung).

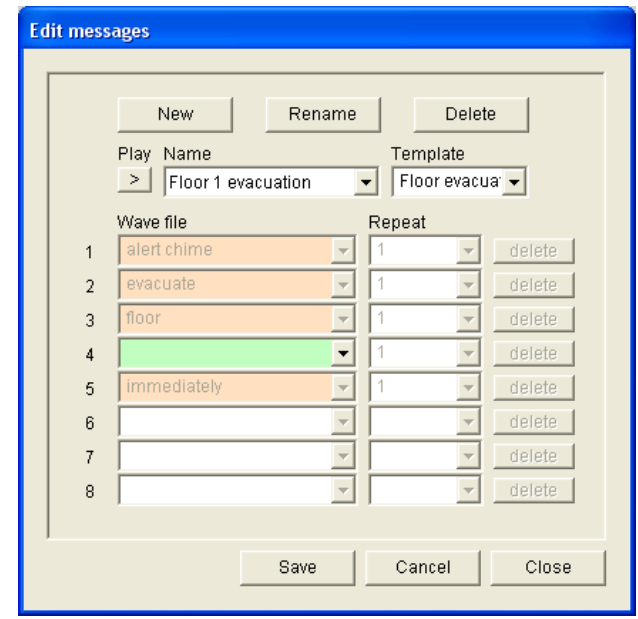

### **Bild 4.30** Beispiel (Schritt 4)

5. Wählen Sie aus der vierten Zeile des Dropdown-Listenfelds "Wave file" (Wave-Datei) eine Datei aus (siehe nachfolgende Abbildung).

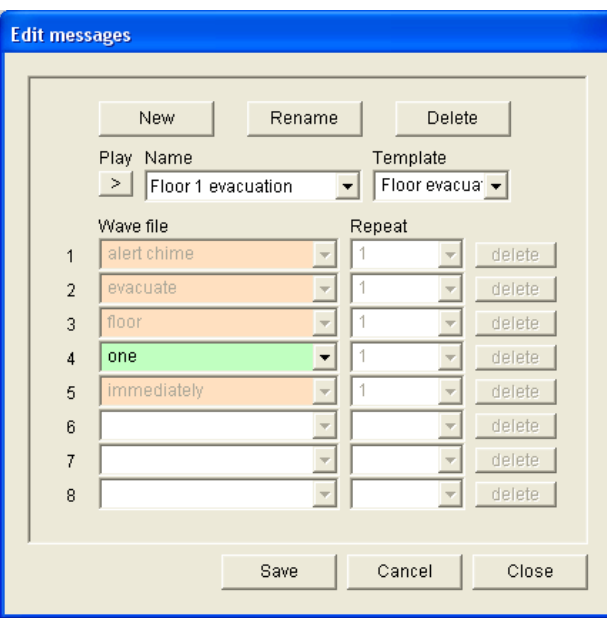

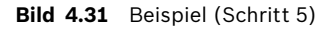

6. Klicken Sie zum Speichern der Änderungen auf die Schaltfläche "Save" (Speichern).

Die Vorlage "Floor evacuation" (Etage evakuieren) kann auch verwendet werden, um für die zweite Etage eine Evakuierungsnachricht zu erstellen. In diesem Fall ist der Variante statt einer Wave-Datei, die das Wort "one" (eins) enthält, eine Wave-Datei mit dem Wort "two" (zwei) zuzuweisen (siehe Beispiel in der nachfolgenden Abbildung). Beim Abspielen dieser Nachricht durch den Sprachalarmierungssystem-Controller lautet die gesprochene Durchsage: "Due to an emergency, it is necessary to evacuate floor two immediately" (Ein Notfall ist aufgetreten. Evakuieren Sie Etage zwei sofort).

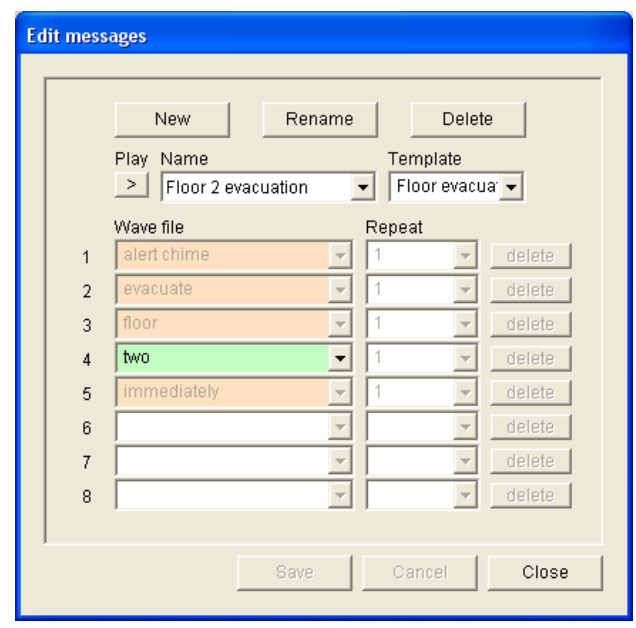

**Bild 4.32** Beispiel: Etage 2 evakuieren

Falls der Sprachalarmierungssystem-Controller den Befehl erhält, die Nachrichten "Floor 1 evacuation" (Etage 1 evakuieren) und "Floor 2 evacuation" (Etage 2 evakuieren) gleichzeitig abzuspielen und beide Befehle die gleiche Prioritätsstufe haben, werden die Nachrichten kombiniert abgespielt. Die gesprochene Durchsage der kombinierten Nachricht lautet dann: "Due to an emergency it is necessary to evacuate floor 1, 2 immediately" (Ein Notfall ist aufgetreten. Evakuieren Sie Etage eins, zwei sofort).

### **Abspielen von Nachrichten**

Gehen Sie wie folgt vor:

1. Klicken Sie zum Abspielen auf die Schaltfläche ">".

### **Löschen von Nachrichten**

Gehen Sie wie folgt vor:

- 1. Wählen Sie die zu löschende Nachricht im Dropdown-Listenfeld "Name" aus.
- 2. Klicken Sie auf die Schaltfläche "Delete" (Löschen), und bestätigen Sie die Löschung durch Klicken auf "Yes" (Ja).

### **Umbenennen von Nachrichten**

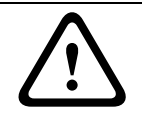

### **VORSICHT!**

Ändern Sie den Namen einer Nachricht nicht, nachdem Sie die Aktionsprogrammierung durchgeführt haben. Löschen Sie die Nachricht stattdessen.

Gehen Sie wie folgt vor:

- 1. Wählen Sie die Nachricht, die umbenannt werden soll, aus dem Dropdown-Listenfeld "Name" aus.
- 2. Klicken Sie auf die Schaltfläche "Rename" (Umbenennen). Daraufhin wird ein Eigenschaftenblatt angezeigt, das dem in der nachfolgenden Abbildung ähnelt.

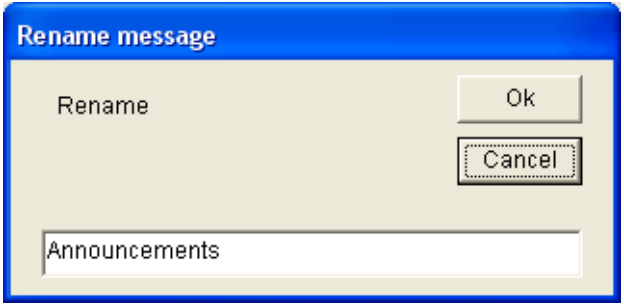

**Bild 4.33** Umbenennen von Nachrichten (Schritt 2)

3. Geben Sie im Textfeld den neuen Namen für die Nachricht ein (z. B. "Commercials" (Werbung)), und klicken Sie dann auf die Schaltfläche "OK". Daraufhin wird das Eigenschaftenblatt ausgeblendet, und der neue Name wird auf dem Eigenschaftenblatt "Edit messages" (Nachrichten bearbeiten) angezeigt (siehe Beispiel in der nachfolgenden Abbildung).

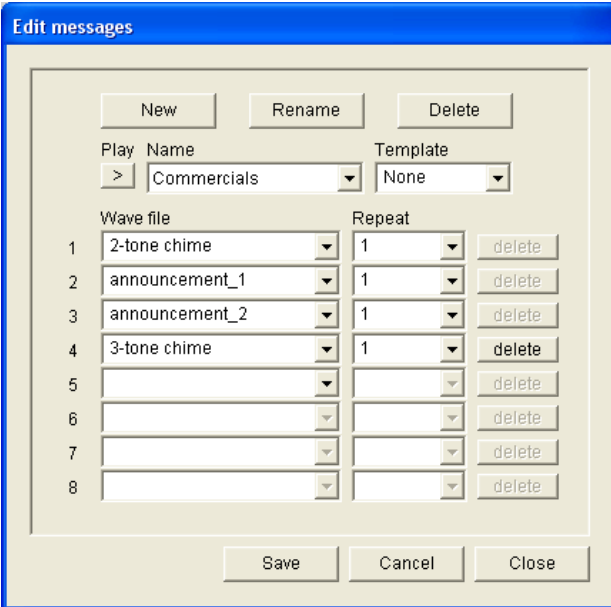

**Bild 4.34** Umbenennen von Nachrichten (Schritt 3)

4. Klicken Sie zum Speichern der Änderungen auf die Schaltfläche "Save" (Speichern).

## <span id="page-40-2"></span>**4.5 Aktionsprogrammierung**

<span id="page-40-0"></span>Verwenden Sie das Eigenschaftenblatt "Action programming" (Aktionsprogrammierung), um die Aktionen beispielsweise von Schaltflächen oder Triggereingängen zu programmieren. Welche Informationen auf diesem Eigenschaftenblatt zur Verfügung stehen, hängt von der Art des Geräts ab, für das Aktionen programmiert werden.

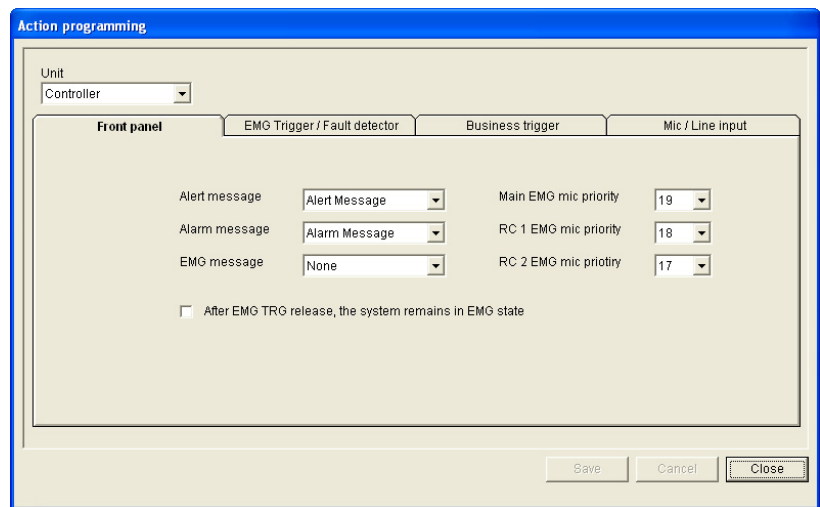

**Bild 4.35** Eigenschaftenblatt für die Aktionsprogrammierung

Wählen Sie im Dropdown-Listenfeld "Unit" (Gerät) das Gerät aus, für das die Aktionen programmiert werden sollen.

- Controller (Sprachalarmierungssystem-Controller); siehe *[Abschnitt 4.5.1 Controller](#page-40-3)*
- Router (Sprachalarmierungssystem-Router); siehe *[Abschnitt 4.5.2 Router](#page-49-2)*
- Call station (Sprechstelle); siehe *[Abschnitt 4.5.3 Call station x \(Sprechstelle x\)](#page-49-3)*

### **Schaltflächen**

Die Schaltflächen, die sich im unteren Bereich des Eigenschaftenblatts der Aktionsprogrammierung befinden, dienen folgenden Zwecken:

- Speichern der Änderungen, die an der Aktionsprogrammierung vorgenommen wurden
- Verwerfen der Änderungen, die an der Aktionsprogrammierung vorgenommen wurden
- <span id="page-40-1"></span>– Schließen des Eigenschaftenblatts der Aktionsprogrammierung

### <span id="page-40-3"></span>**4.5.1 Controller**

Wählen Sie auf den vier Registerkarten die Elemente aus, für die die Aktionen programmiert werden sollen:

- Front panel (Frontkonsole); siehe *[Abschnitt 4.5.1.1 Front panel \(Frontkonsole\)](#page-41-0)*
- EMG Trg. /Fault Det. (Emergency trigger inputs/Fault detection; Notfall-Trigger/ Fehlererkennung); siehe *[Abschnitt 4.5.1.2 EMG Trg. /Fault Det. \(Notfall-Trigger/](#page-43-0) [Fehlererkennung\)](#page-43-0)*
- Business Trg. /Fault Det. (Business trigger inputs/Fault detection; Sprechstellen-Triggereingänge/Fehlererkennung); siehe *[Abschnitt 4.5.1.3 Business Trg. /Fault Det.](#page-48-0)  [\(Sprechstellen-Trigger/Fehlererkennung\)](#page-48-0)*
- Mic/Line input (Mikrofon-/Leitungseingang); siehe *[Abschnitt 4.5.1.4 Mic/Line input](#page-48-1)  [\(Mikrofon-/Leitungseingang\)](#page-48-1)*

### **HINWEIS!**

Im Notfallzustand:

- An Controller und Fernbedienfeldern ertönt ein Intervallton, bis der Notfallzustand bestätigt wurde.
- Für den Controller, die Fernbedienfelder und die Sprechstellen leuchten die Notfallzustandsanzeigen auf.
- Die Notkontakte an Controller und Fernbedienfeldern werden aktiviert.
- Sprechstellendurchsagen und Hintergrundmusik stehen nicht zur Verfügung.
- Sofern nicht bei der Konfiguration "EMG All Call" (Sammelnotruf) aktiviert wurde, kann die Zonenauswahl über die entsprechenden Schaltflächen auf dem Controller, den Routern und den Fernbedienfeldern geändert werden.
- Auf dem Controller oder der Fernbedienung kann ein Ruf des Typs Alarm, Warnung oder Durchsage gestartet werden.

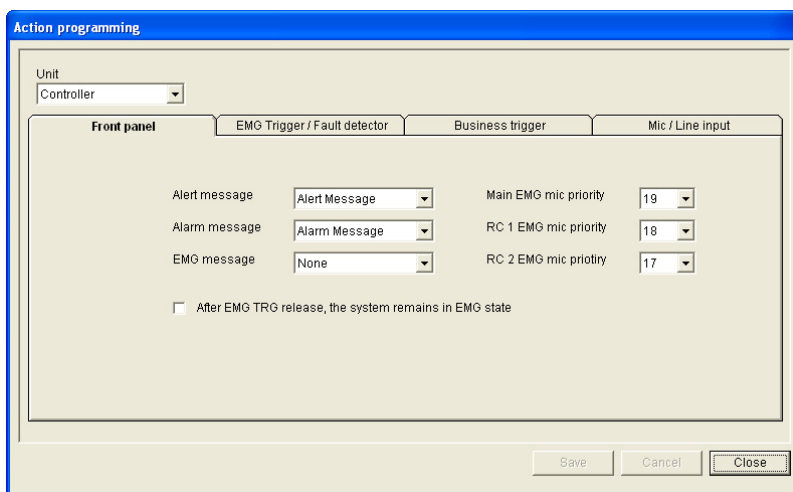

### <span id="page-41-0"></span>**4.5.1.1 Front panel (Frontkonsole)**

**Bild 4.36** Frontkonsole

Gehen Sie wie folgt vor:

- 1. Wählen Sie im Dropdown-Listenfeld "Unit" (Gerät) die Option "Controller" aus.
- 2. Wählen Sie im Dropdown-Listenfeld "Alert message" (Warnnachricht) die Nachricht aus, die über die Schaltfläche "Alert message" auf der Frontkonsole des Sprachalarmierungssystem-Controllers aktiviert werden soll.
- 3. Wählen Sie im Dropdown-Listenfeld "Alarm message" (Alarmnachricht) die Nachricht aus, die über die Schaltfläche "Alarm message" auf der Frontkonsole des Sprachalarmierungssystem-Controllers aktiviert werden soll.
- 4. Wählen Sie im Dropdown-Listenfeld "EMG message" (Notfallnachricht) die Nachricht aus, die über die Schaltfläche "Emergency" auf der Frontkonsole des Sprachalarmierungssystem-Controllers aktiviert werden soll.
- 5. Wählen Sie die Prioritätsstufe "Main EMG mic" (Hauptnotfallmikro) aus, um die Prioritätsstufe für das Mikrofon des Sprachalarmierungssystem-Controllers festzulegen. Die Priorität kann auf 17, 18 oder 19 eingestellt werden.
- 6. Stellen Sie als Prioritätsstufe für das Mikrofon der Fernbedienung 1 die Option "RC 1 EMG mic priority" (Fernbedienung 1: Notfallmikro-Priorität) ein. Die Priorität kann auf 17, 18 oder 19 eingestellt werden.

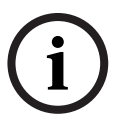

- 7. Stellen Sie als Prioritätsstufe für die Fernbedienung 2 die Option "RC 2 EMG mic priority" (Fernbedienung 2: Notfallmikro-Priorität) ein. Die Priorität kann auf 17, 18 oder 19 eingestellt werden.
- 8. Aktivieren Sie das Kontrollkästchen "After EMG TRG release the system remains in EMG state" (Nach Auslösen des Notfall-Triggers bleibt das System im Notfallzustand), damit das System so lange im Notfallzustand verbleibt, bis es zurückgesetzt wird. Bei deaktiviertem Kontrollkästchen wird der Notfallzustand durch Auslösen des Triggers aufgehoben.
- 9. Klicken Sie zum Speichern der Änderungen auf die Schaltfläche "Save" (Speichern).

### <span id="page-43-0"></span>**4.5.1.2 EMG Trg. /Fault Det. (Notfall-Trigger/Fehlererkennung)**

Auf dieser Registerkarte können die Aktionen der Notruf-Trigger des Sprachalarmierungssystem-Controllers programmiert werden.

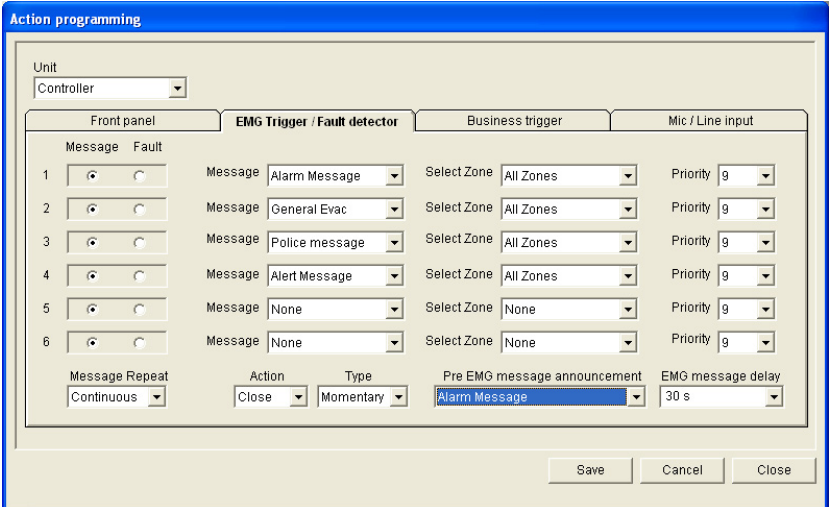

**Bild 4.37** Eigenschaftenblatt für Notfall-Trigger/Fehlererkennung

### **Einstellungen für Nachrichten-Trigger**

Die Einstellungen der einzelnen Trigger werden jeweils über eigene Dropdown-Listenfelder programmiert, und zwar über "Message" (Nachricht), "Select Zone" (Zone auswählen) und "Priority" (Priorität).

Gehen Sie für die einzelnen Notfall-Triggereingänge (EMG Trig.) folgendermaßen vor:

- 1. Wählen Sie für Eingang 1 die Option "Message" (Nachricht) aus.
- 2. Wählen Sie im Dropdown-Listenfeld "Message" die aufgezeichnete Nachricht aus, die bei Aktivierung von Eingang 1 abgespielt werden soll.
- 3. Wählen Sie im Dropdown-Listenfeld "Select Zone" (Zone auswählen) für Eingang 1 die Zonen aus, in denen die Nachricht abgespielt werden soll.
- 4. Wählen Sie im Dropdown-Listenfeld "Priority" (Priorität) für Eingang 1 die entsprechende Nachrichtenpriorität aus.
- 5. Wiederholen Sie die Schritte 1 bis 4 gegebenenfalls für die Eingänge 2 bis 6.
- 6. Klicken Sie zum Speichern der Änderungen auf die Schaltfläche "Save" (Speichern).

### **Einstellungen für die Fehlererkennung**

Gehen Sie wie folgt vor:

- 1. Wählen Sie für Eingang 1 die Option "Fault" (Fehler) aus.
- 2. Wählen Sie im Dropdown-Listenfeld den Fehlertyp aus:
	- EOL: Wählen Sie im Dropdown-Listenfeld "Zone" die Zonen aus.
	- Verstärkerfehler: Wählen Sie im Dropdown-Listenfeld "Amplifier fault" (Verstärkerfehler) den Verstärkertyp aus.
	- Ladegerätfehler: Wählen Sie im Dropdown-Listenfeld "Fault indicate" (Fehleranzeige) die Option "Mains" (Netz) oder "Batterie" (Akku) aus.
	- Anderer Fehler: Die Eingangs-LED leuchtet auf. Auf dem Fernbedienfeld leuchtet die Fehler-LED auf.
- 3. Wiederholen Sie die Schritte 1 und 2 gegebenenfalls für die Eingänge 2 bis 6.
- 4. Klicken Sie zum Speichern der Änderungen auf die Schaltfläche "Save" (Speichern).

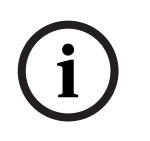

### **HINWEIS!**

Für die EOL-Einstellung: Setzen Sie die Einstellung "Fault Type" (Fehlertyp) auf "EOL", wählen Sie die Zone mit EOL-Überwachung aus, wählen Sie unter "Action" (Aktion) die Option "Open" (Öffnen) und dann unter "Type" (Typ) die Option "Momentary" (Vorübergehend) aus.

### **Allgemeine Einstellungen**

- Message Repeat (Nachrichtenwiederholung)
- Action (Aktion)
- Type (Typ)
- Pre EMG Message announcement (Durchsage vor Notfallnachricht)
- EMG message delay (Verzögerung der Notfallnachricht); nur sichtbar, wenn die Option "Pre EMG Message announcement" (Durchsage vor Notfallnachricht) ausgewählt ist

Gehen Sie wie folgt vor:

- 1. Wählen Sie "Message repeat" (Nachrichtenwiederholung) aus um festzulegen, wie oft sämtliche Nachrichten wiederholt werden sollen. Sie können "Continuous" (Kontinuierlich) auswählen oder eine bestimmte Anzahl (1 bis 254) angeben.
- 2. Wählen Sie unter "Action" (Aktion) die Bedingung für die Aktivierung eines Triggers aus.
	- Bei "Close" (Schließen) wird der Trigger bei geschlossenem Schaltkreis aktiviert.
	- Bei "Open" (Öffnen) wird der Trigger aktiviert, wenn der Schaltkreis geöffnet ist.
- 3. Wählen Sie "Type" (Typ) aus, um die Bedingung für das Stoppen eines Triggersignals festzulegen:
	- Falls "Momentary" (Vorübergehend) ausgewählt wurde, bleibt der Trigger so lange aktiv, bis das Signal stoppt.
	- Falls "Toggle" (Wechseln) eingestellt wurde, bleibt der Trigger so lange aktiv, bis ein zweites Signal ausgegeben wird.
- 4. Wählen Sie im Dropdown-Listenfeld "Pre EMG Message announcement" (Durchsage vor Notfallnachricht) die entsprechende Option aus. Diese Nachricht wird vor der Nachricht ausgestrahlt, die für den erhaltenen Triggereingang programmiert ist.
- 5. Wenn die Option "Pre EMG Message announcement" (Durchsage vor Notfallnachricht) ausgewählt wurde, wählen Sie im Dropdown-Listenfeld "EMG message delay" (Verzögerung der Notfallnachricht) die Verzögerungsdauer aus (zwischen 30 Sekunden und 10 Minuten). Die Verzögerung der Notfallnachricht ist der Zeitraum, der zwischen dem Aktivieren des Triggers und dem Zeitpunkt vergeht, zu dem die Durchsage vor der Notfallnachricht durch die ausgewählte individuelle Nachricht für den Trigger ersetzt wird.
- 6. Klicken Sie zum Speichern der Änderungen auf die Schaltfläche "Save" (Speichern).

### **HINWEIS!**

Es empfiehlt sich, für die nicht kontinuierliche Nachrichtenwiederholung die Einstellung "Momentary" (Vorübergehend) zu verwenden. Bei Auswahl von "Toggle" (Wechseln) wird die erste Nachricht so lange wiederholt, bis bei geöffnetem Kippschalter ein anderer Eingang eintrifft.

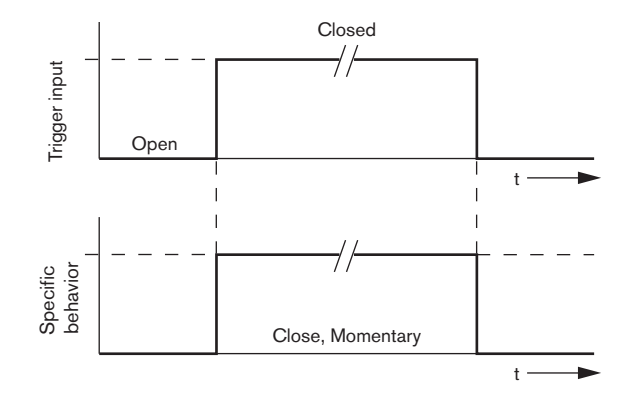

**Bild 4.38** Schließen, vorübergehend

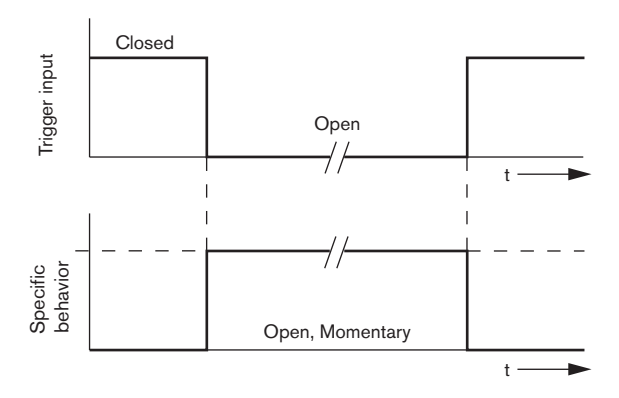

**Bild 4.39** Öffnen, vorübergehend

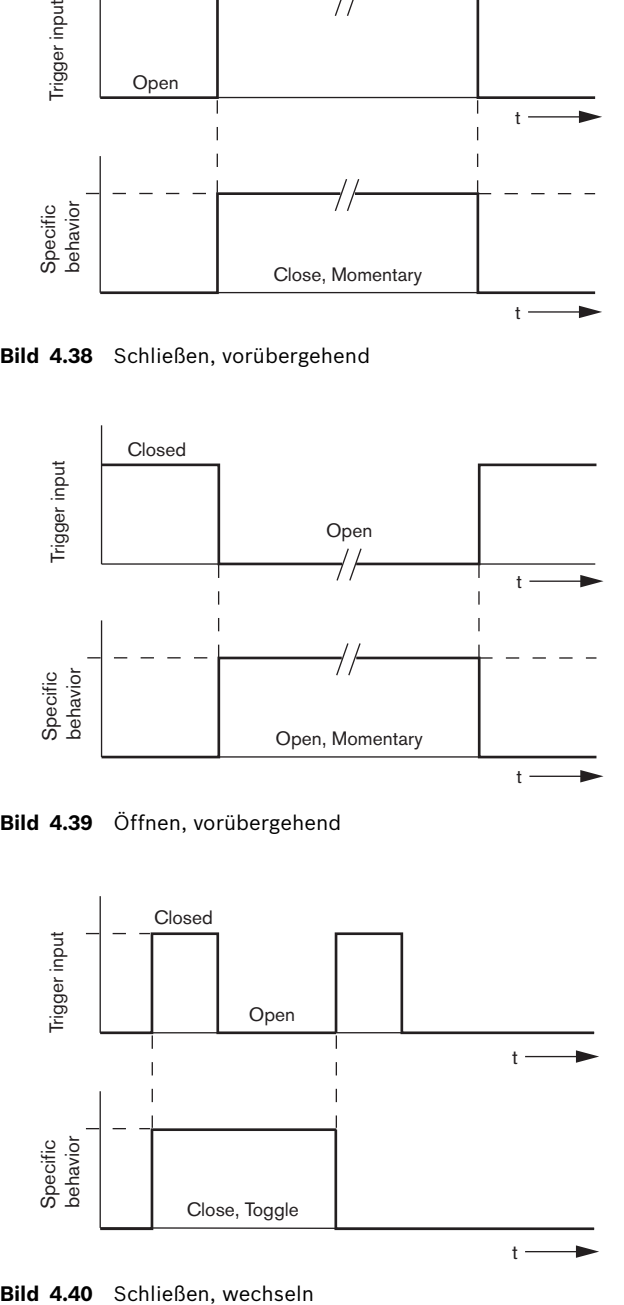

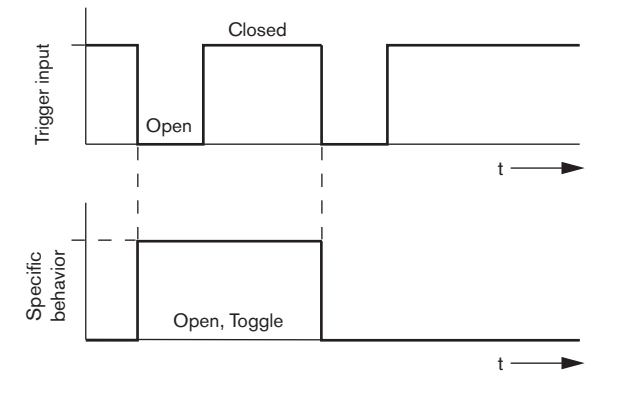

**Bild 4.41** Öffnen, wechseln

### <span id="page-48-0"></span>**4.5.1.3 Business Trg. /Fault Det. (Sprechstellen-Trigger/Fehlererkennung)**

Mit Ausnahme der Funktionen "Message Repeat" (Nachrichtenwiederholung) und "Pre EMG Message announcement" (Durchsage vor Notfallnachricht) entspricht die Programmierung von "Business Trg./Fault Det." (Sprechstellen-Trigger/Fehlererkennung) der von "EMG Trg./ Fault Det." (Notfall-Trigger/Fehlererkennung). (Siehe *[Abschnitt 4.5.1.2 EMG Trg. /Fault Det.](#page-43-0)  [\(Notfall-Trigger/Fehlererkennung\)](#page-43-0)*).

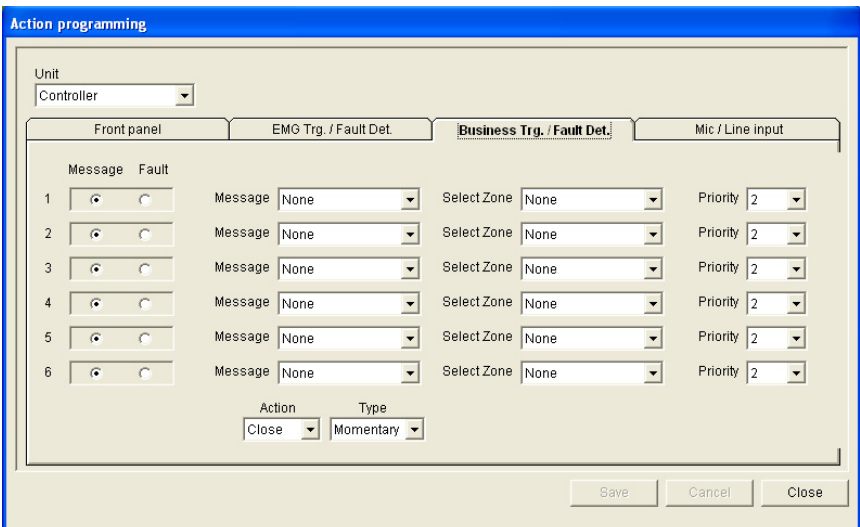

**Bild 4.42** Eigenschaftenblatt für Sprechstellen-Trigger/Fehlererkennung

### <span id="page-48-1"></span>**4.5.1.4 Mic/Line input (Mikrofon-/Leitungseingang)**

Auf dieser Registerkarte kann die Aktion des Mikrofon-/Leitungseingangs mit VOX-Funktion des Sprachalarmierungssystem-Controllers programmiert werden.

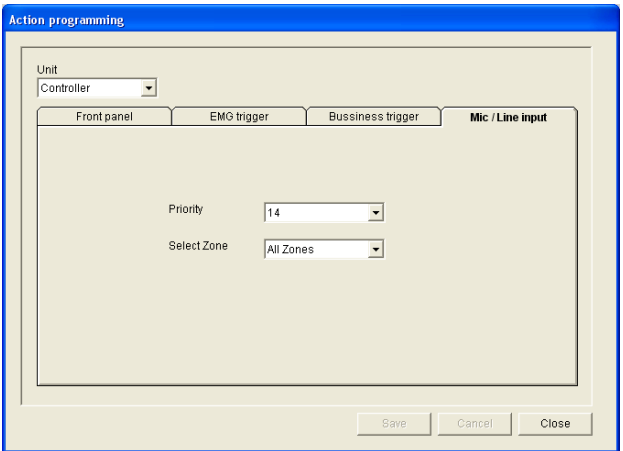

**Bild 4.43** Eigenschaftenblatt für den Mikrofon-/Leitungseingang

Gehen Sie wie folgt vor:

- 1. Wählen Sie im Dropdown-Listenfeld "Priority" (Priorität) die Priorität (2 bis 14) des Mikrofon-/Leitungseingangs mit VOX-Funktion des Sprachalarmierungssystem-Controllers aus.
- 2. Wählen Sie im Dropdown-Listenfeld "Select zone" (Zone auswählen) die Zone oder Zonengruppe aus, an die das Audio des Mikrofon-/Leitungseingangs mit VOX-Funktion des Sprachalarmierungssystem-Controllers gesendet werden soll.
- 3. Klicken Sie zum Speichern der Änderungen auf die Schaltfläche "Save" (Speichern).

### <span id="page-49-2"></span>**4.5.2 Router**

<span id="page-49-0"></span>Wählen Sie im Dropdown-Listenfeld "Unit" (Gerät) die Option "Router" aus.

– Die Programmierung der Notfall-Triggereingänge erfolgt bei einem Sprachalarmierungssystem-Router ähnlich wie bei einem Sprachalarmierungssystem-Controller (siehe *[Abschnitt 4.5.1 Controller](#page-40-3)*).

### <span id="page-49-3"></span>**4.5.3 Call station x (Sprechstelle x)**

<span id="page-49-1"></span>Wählen Sie im Dropdown-Listenfeld "Unit" (Gerät) die "Call station x" (Sprechstelle x) aus. Wählen Sie die Elemente, für die die Aktionen programmiert werden, über die Registerkarten aus:

- Sprechstelle: "Main" (Hauptgerät)
- Sprechstellentastaturen: "Keypad x" (Tastatur x)

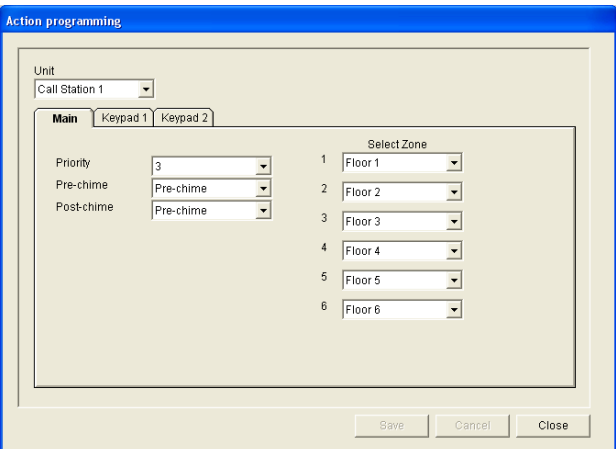

**Bild 4.44** Eigenschaftenblatt für Hauptgerät und Tastatur

### **Sprechstelle (Hauptgerät)**

Gehen Sie wie folgt vor:

- 1. Wählen Sie im Dropdown-Listenfeld "Priority" (Priorität) die Priorität aus, die den Nachrichten von der Sprechstelle zugewiesen wird.
- 2. Wählen Sie im Dropdown-Listenfeld "Pre-chime" (Vorsignalton) die Nachricht oder den Signalton aus, die bzw. der zu Beginn der Ansage abgespielt werden soll.
- 3. Wählen Sie im Dropdown-Listenfeld "Post-chime" (Nachsignalton) die Nachricht oder den Signalton aus, die bzw. der am Ende der Ansage abgespielt werden soll.
- 4. Weisen Sie im Dropdown-Listenfeld "Select Zone" (Zone auswählen) den Zonenauswahltasten der Sprechstelle Zonen zu (siehe nachfolgende Abbildung).

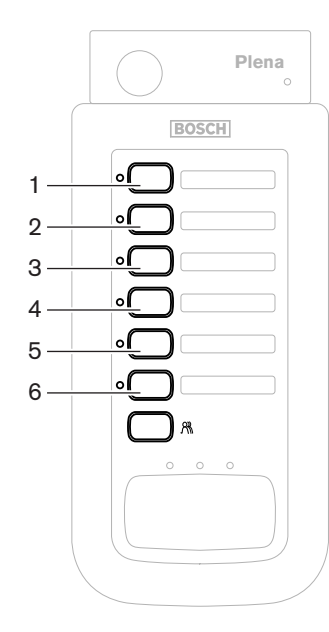

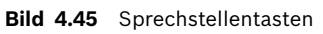

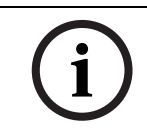

### **HINWEIS!**

Über die übrige Zonenauswahltaste der Sprechstelle werden alle Systemzonen ausgewählt.

5. Klicken Sie zum Speichern der Änderungen auf die Schaltfläche "Save" (Speichern).

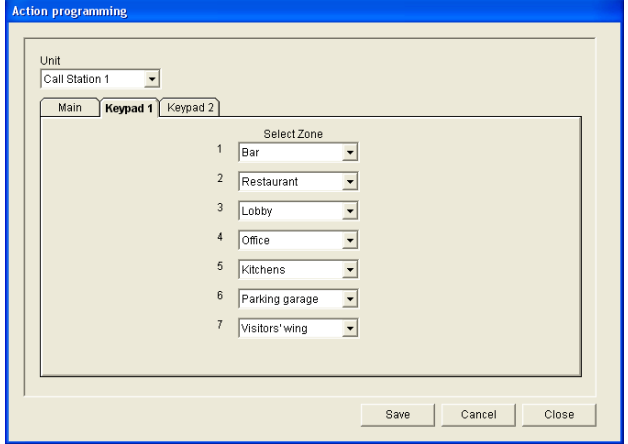

### Sprechstellentastatur ("Keypad x" (Tastatur x))

### **Bild 4.46** Tastatur

Gehen Sie wie folgt vor:

1. Weisen Sie im Dropdown-Listenfeld "Select Zone" (Zone auswählen) den Zonenauswahltasten der Sprechstellentastatur Zonen zu (siehe nachfolgende Abbildung).

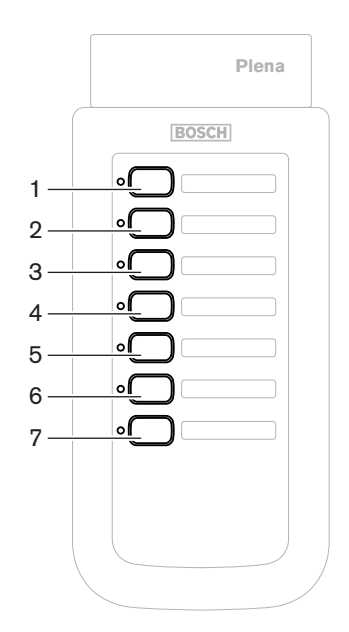

**Bild 4.47** Tasten der Tastatur

<span id="page-51-0"></span>2. Klicken Sie zum Speichern der Änderungen auf die Schaltfläche "Save" (Speichern).

## <span id="page-51-1"></span>**4.6 Speichern der Konfigurationsdatei**

Klicken Sie auf die Schaltfläche "Save configuration file" (Konfigurationsdatei speichern), um diese Datei auf dem PC zu speichern. Standardmäßig wird die Konfigurationsdatei unter dem Namen "\*Config.dat" gespeichert, wobei "\*" für das Datum steht, an dem die Datei ursprünglich gespeichert wurde. Die Datei kann entweder als Fortschrittsdatei oder als Sicherungsdatei verwendet werden, wenn die Konfiguration abgeschlossen ist.

### **HINWEIS!**

Standardmäßig ist das Sprachalarmierungssystem folgendermaßen konfiguriert:

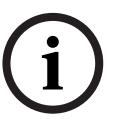

– 1 Controller, kein Router

– 1 Kanalsystem

- 1 Sprechstelle, keine Tastatur
- Überwachung gemäß EN54-16 aktiviert

Bei der Standardkonfiguration ist die Überwachung des Reserveverstärkers aktiviert. Ist kein Reserveverstärker angeschlossen, bietet das System keine Hintergrundmusik.

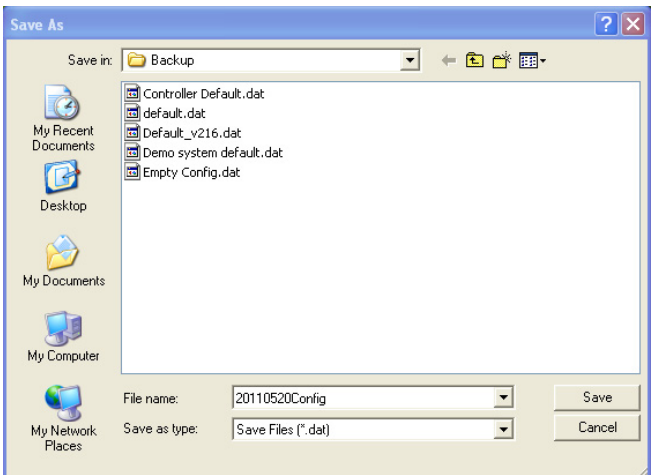

**Bild 4.48** Dialogfeld "Save as" (Speichern unter)

Gehen Sie wie folgt vor:

- 1. Klicken Sie im Hauptkonfigurationsmenü auf die Schaltfläche "Save configuration file" (Konfigurationsdatei speichern).
- 2. Geben Sie in das Textfeld "File name" (Dateiname) den Namen der Konfigurationsdatei ein, oder klicken Sie zum Beibehalten des Standardnamens auf die Schaltfläche "Save" (Speichern).

## <span id="page-52-1"></span>**4.7 Öffnen der Konfigurationsdatei**

<span id="page-52-0"></span>Durch Öffnen der Konfigurationsdatei wird eine gespeicherte Konfigurationsdatei geöffnet und für die Konfigurationssoftware des Plena Sprachalarmierungssystems wiederhergestellt. Die Datei kann verwendet werden, um Standardeinstellungen herunterzuladen bzw. für das System wiederherzustellen oder um parallele Systeme zu verwenden.

Eine Konfigurationsdatei kann mit einem PC geöffnet werden. Die Konfigurationssoftware enthält eine Standarddatei, die zum Wiederherstellen der Standardeinstellungen in einem System oder als Grundlage für eine neue Konfigurationsdatei verwendet werden kann. Für Dateien mit gespeicherten Standardeinstellungen wird im Dateinamen das Datum verwendet.

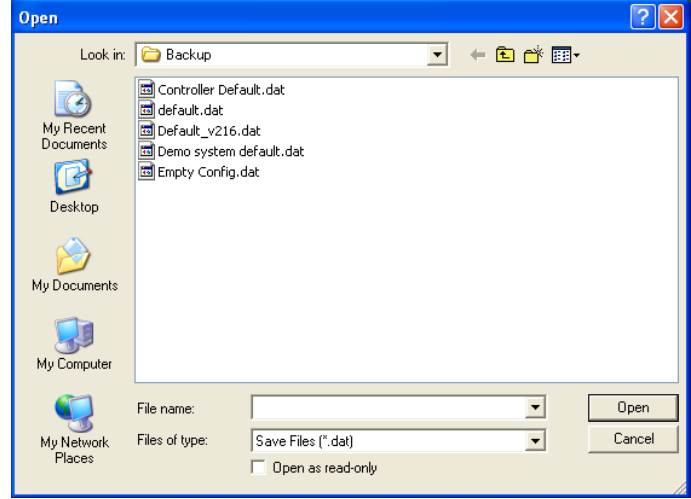

**Bild 4.49** Dialogfeld zum Öffnen

Gehen Sie wie folgt vor:

- 1. Klicken Sie im Hauptkonfigurationsmenü auf die Schaltfläche "Open configuration file" (Konfigurationsdatei öffnen).
- 2. Wählen Sie im Dialogfeld den Namen der Konfigurationsdatei aus.
- 3. Klicken Sie auf die Schaltfläche "Open" (Öffnen).

## <span id="page-54-1"></span>**4.8 Ändern von Passwörtern**

<span id="page-54-0"></span>Die Passwörter von sowohl Software als auch Hardware können geändert werden. Für Passwörter gelten folgende Kriterien:

- Sie setzen sich aus mindestens vier Ziffern oder Buchstaben zusammen.
- Bei Buchstaben ist die Groß- und Kleinschreibung zu beachten.
- Sonderzeichen wie @, ! oder % sind zugelassen.
- Das Standardpasswort lautet 12345678.

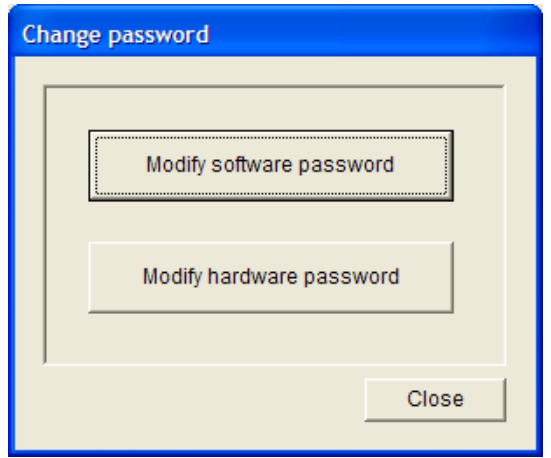

**Bild 4.50** Dialogfeld zum Ändern von Passwörtern

Gehen Sie wie folgt vor (Software und Hardware):

- 1. Klicken Sie im Hauptkonfigurationsmenü auf die Schaltfläche "Modify password" (Passwort ändern).
- 2. Klicken Sie auf "Modify software password" (Softwarepasswort ändern), wenn Sie dieses Passwort ändern möchten.
- 3. Klicken Sie auf "Modify hardware password" (Hardwarepasswort ändern), wenn Sie dieses Passwort ändern möchten.
- 4. Geben Sie in das Textfeld "Enter current password" (Aktuelles Passwort eingeben) das entsprechende Passwort ein. Klicken Sie auf "OK".
- 5. Geben Sie in das Textfeld "New password" (Neues Passwort) das entsprechende Passwort ein.
- 6. Bestätigen Sie das neue Passwort im Textfeld "Confirm password" (Passwort bestätigen).
- 7. Klicken Sie auf "OK".

## <span id="page-55-1"></span>**4.9 Hochladen der Konfiguration**

<span id="page-55-0"></span>Bevor die Konfigurationsdatei angewendet werden kann, muss sie auf das System hochgeladen werden.

– Die Option zum Hochladen der Konfiguration arbeitet schnell, weshalb der Vorgang nur einige Sekunden dauert. Es werden lediglich die Konfigurationseinstellungen in das System übertragen.

Falls seit dem letzten Hochladen nur die Einstellungen geändert wurden, sollte die Option "Upload configuration" (Konfiguration hochladen) verwendet werden. Laden Sie die Konfigurationsdatei vom Sprachalarmierungssystem herunter, wenn eine bereits vorhandene Konfigurationsdatei benötigt wird und die ursprüngliche Datei nicht vorhanden ist.

Gehen Sie wie folgt vor:

- 1. Klicken Sie im Hauptkonfigurationsmenü auf die Schaltfläche "Upload configuration" (Konfiguration hochladen).
	- Wenn zwischen dem PC und dem Sprachalarmierungssystem keine USB-Verbindung hergestellt wurde, wird auf dem Bildschirm folgende Meldung angezeigt: "USB port not connected" (USB-Port nicht angeschlossen).
- 2. Daraufhin wird das Dialogfeld "Hardware password" (Hardwarepasswort) angezeigt. Geben Sie das Hardwarepasswort ein.
- 3. Daraufhin wird das Dialogfeld "Version" angezeigt (siehe Beispiel in der nachfolgenden Abbildung).
	- Aktivieren Sie das Kontrollkästchen "Modify hardware password" (Hardwarepasswort ändern), wenn Sie dieses Passwort ändern möchten.
- 4. Klicken Sie auf "OK".

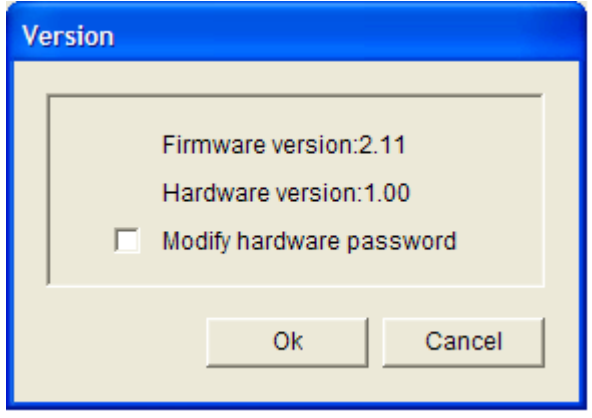

**Bild 4.51** Dialogfeld "Version"

5. Daraufhin wird für die Konfigurationsdatei das Dialogfeld "Uploading" (Es wird hochgeladen ...) angezeigt.

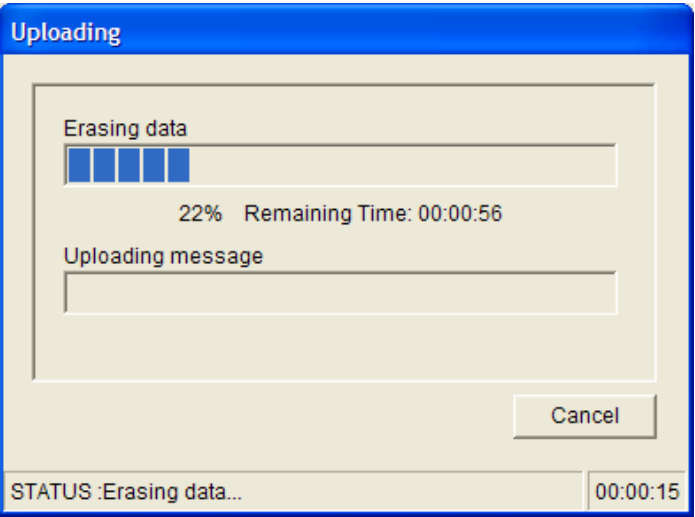

**Bild 4.52** Dialogfeld zum Hochladen (1. Teil)

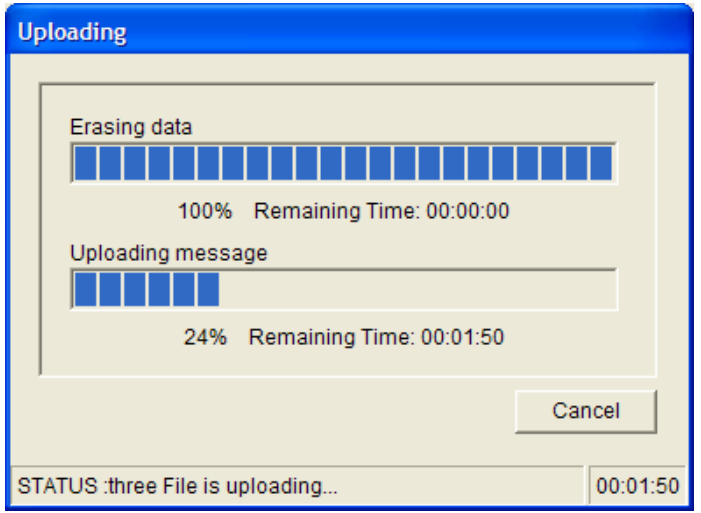

**Bild 4.53** Dialogfeld zum Hochladen (2. Teil)

<span id="page-56-0"></span>6. Warten Sie, bis die Datei vollständig hochgeladen wurde. Das Dialogfeld "Uploading" (Es wird hochgeladen ...) wird anschließend automatisch geschlossen.

## <span id="page-56-1"></span>**4.10 Hochladen von Nachrichten und Konfigurationen**

Bevor die Konfigurationsdatei angewendet werden kann, muss sie auf das Sprachalarmierungssystem hochgeladen werden.

– Mit der Option "Upload messages and configuration" (Nachrichten und Konfiguration hochladen) werden alle Nachrichten der Konfigurationsdatei hochgeladen. Diese Nachrichten weisen das Format "\*.wav" auf und sind sehr umfangreich. Das Hochladen kann daher mehrere Minuten dauern.

### Gehen Sie wie folgt vor:

1. Klicken Sie im Hauptkonfigurationsmenü auf die Schaltfläche "Upload messages and configuration" (Nachrichten und Konfiguration hochladen). Das Hochladen ist mit dem Hochladen der Konfiguration vergleichbar (siehe *[Abschnitt 4.9 Hochladen der](#page-55-1)  [Konfiguration](#page-55-1)*).

## <span id="page-57-1"></span>**4.11 Herunterladen von Nachrichten und Konfigurationen**

<span id="page-57-0"></span>Gehen Sie wie folgt vor:

- 1. Klicken Sie im Hauptkonfigurationsmenü auf die Schaltfläche "Download messages and configuration" (Nachrichten und Konfiguration herunterladen).
	- Wenn zwischen dem PC und dem Sprachalarmierungssystem keine USB-Verbindung hergestellt wurde, wird auf dem Bildschirm folgende Popup-Meldung angezeigt: "USB port not connected" (USB-Port nicht angeschlossen).
- 2. Daraufhin wird das Dialogfeld "Hardware password" (Hardwarepasswort) angezeigt. Geben Sie das Hardwarepasswort ein.
- 3. Klicken Sie auf "OK".
- 4. Daraufhin wird für die Konfigurationsdatei das Dialogfeld "Downloading" (Es wird heruntergeladen ...) angezeigt.
- 5. Warten Sie, bis die Datei vollständig heruntergeladen ist. Das Dialogfeld wird danach automatisch geschlossen.

### **HINWEIS!**

Hierbei handelt es sich um eine Sicherheitsfunktion. Die Konfigurationsdatei sollte stets gespeichert und an einem sicheren Ort aufbewahrt werden. Sämtliche WAV-Dateien erhalten die Bezeichnung WAV 1, WAV 2 usw., und die Namen gehen verloren.

## **5 Fehlerbehebung**

<span id="page-58-0"></span>In diesem Abschnitt finden Sie Informationen darüber, wie Sie Probleme beheben können, die beim Installieren oder Laden der Plena Konfigurationssoftware aufgetreten sind.

### **Installation der Plena Konfigurationssoftware nicht möglich**

- Prüfen Sie, ob die CD gelesen werden kann, indem Sie die Dateien in einem Laufwerk lesen.
	- Falls die CD versucht, die automatische Ausführfunktion zu starten, müssen Sie unter Umständen erst mit der rechten Maustaste und dann auf "Explore" (Durchsuchen) klicken. So können Sie auf dem Laufwerk nach Dateien suchen.
	- Wenn sich die CD problemlos lesen lässt, überprüfen Sie, ob der PC die für die Konfigurationssoftware geltenden Mindestanforderungen erfüllt. Wenn auf dem PC nicht genügend Speicherplatz zur Verfügung steht oder der PC die Anforderungen nicht erfüllt, ist die Installation der Konfigurationssoftware nicht möglich.
	- Achten Sie darauf, dass die Konfigurationssoftware mit der auf dem PC installierten Version des Betriebssystems kompatibel ist.

### **Installationsfehler**

- Überprüfen Sie, ob der PC den für die Konfigurationssoftware geltenden Anforderungen entspricht.
	- Wenn beispielsweise bei der Installation auf dem PC nicht genügend Speicherplatz zur Verfügung steht, kommt es zu einem Fehler.
- Achten Sie darauf, dass die Konfigurationssoftware mit der auf dem PC installierten Version des Betriebssystems kompatibel ist.
- Achten Sie darauf, dass die Konfigurationssoftware mit der Hardware- und Softwareversion des Sprachalarmierungssystems kompatibel ist.
- Stellen Sie sicher, dass die CD sauber ist und keine auffälligen Kratzer aufweist.

### **Konfigurationssoftware lädt nicht oder es kommt zu einem Ladefehler**

- Überprüfen Sie, ob für die Konfigurationssoftware Aktualisierungen angeboten werden.
	- In einigen Fällen muss die Konfigurationssoftware erst aktualisiert werden, bevor sie auf dem PC ausgeführt werden kann.
- Achten Sie darauf, dass alle anderen Programme beim Ausführen der Konfigurationssoftware geschlossen sind.
	- Lässt sich die Konfigurationssoftware nach dem Schließen aller anderen Programme ausführen, besteht möglicherweise ein Problem, das in Zusammenhang mit einem dieser Programme auftritt.
- Starten Sie den PC nach der Installation der Konfigurationssoftware mindestens einmal neu.

**Bosch Security Systems B.V.** Kapittelweg 10 4827 HG Breda The Netherlands **www.boschsecurity.com** © Bosch Security Systems B.V., 2011